### Business Software für KMU

E-Mail und Postfächer einrichten

#### Inhalt

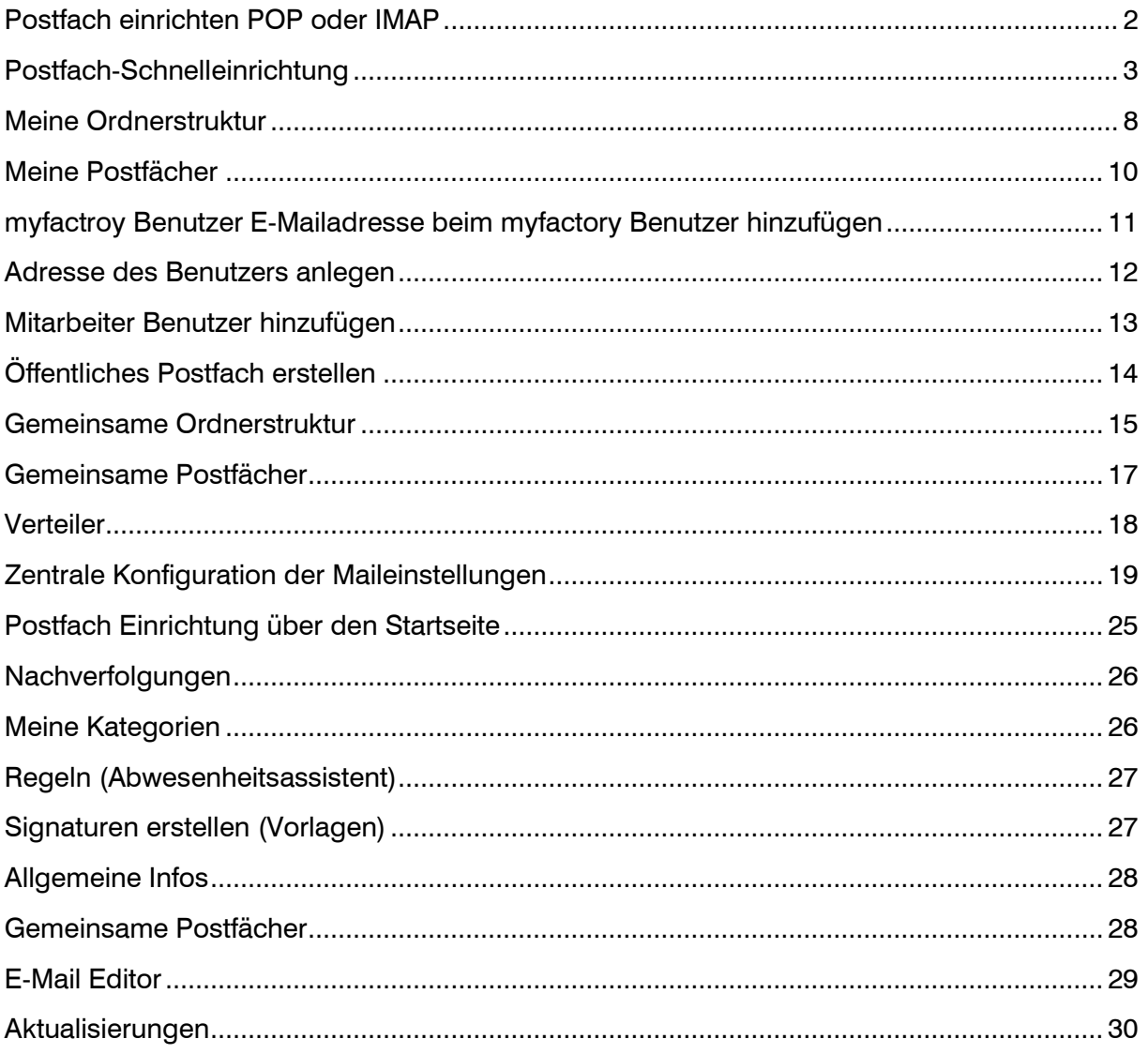

#### <span id="page-2-0"></span>Postfach einrichten POP oder IMAP

In der vorliegenden Doku erfahren Sie, wie Sie in myfactory Postfächer für den Posteingang und den Postausgang anlegen. Sie können E-Mails vom Server Ihres E-Mail-Providers in myfactory anzeigen lassen. Darüber hinaus können Sie in myfactory E-Mails über den Server Ihres E-Mail-Providers versenden.

myfactory verwaltet E-Mails in Postfächern. Es wird unterschieden zwischen Postfächern für den Posteingang / Postausgang. Posteingangs-Postfächer stellen die Verbindung zwischen einem E-Mail-System und myfactory her. Unterstützt werden die E-Mail-Verfahren POP3 sowie IMAP.

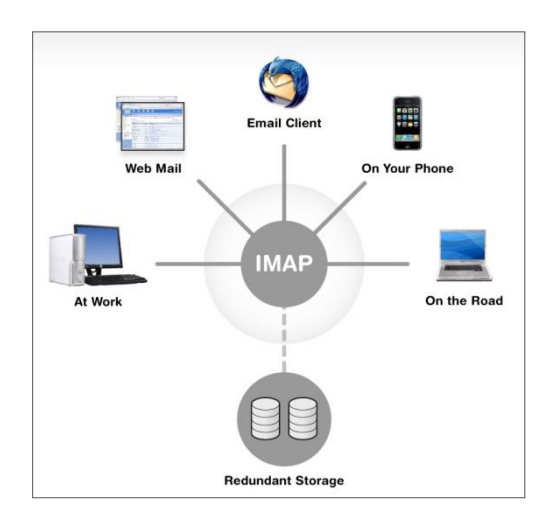

**IMAP** (Mails werden auf dem Server **POP3** (Mails werden lokal verwaltet, eine Clients und Mail-Server findet statt) Serverfindet nicht statt.)

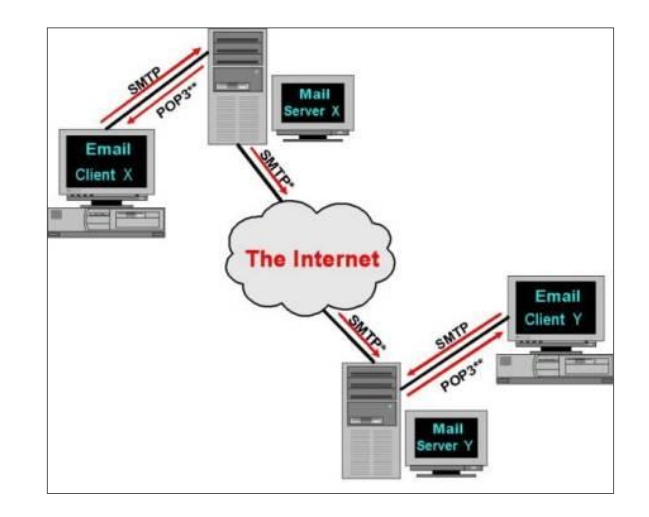

verwaltet, eine Synchronisation zwischen Synchronisation zwischen Clients und Mail-

Wenn Sie die Wahl zwischen POP und IMAP haben, empfehlen wir Ihnen IMAP. Anders als POP bietet IMAP eine wechselseitige Datenübertragung zwischen Ihrem myfactory Web-Konto und Ihrem E-Mail-Client. Wenn Sie sich bei myfactory einloggen, werden alle Aktionen, die Sie in Ihren E-Mail-Clients und auf Ihren Mobilgeräten vornehmen, sofort automatisch im myfactory E-Mail angezeigt.

Mit IMAP können Sie ausserdem einfacher über verschiedene Geräte auf Ihre E-Mails zugreifen. Wenn Sie beispielsweise Ihre E-Mails im Büro, unterwegs auf dem Smartphone und noch einmal zu Hause lesen, stellt IMAP sicher, dass neue E-Mails zu jeder Zeit auf jedem Gerät zugänglich sind.

Darüber hinaus ist IMAP insgesamt gesehen die stabilere Technologie. Bei POP kann es auch einmal vorkommen, dass E-Mails verloren gehen oder mehrfach heruntergeladen werden, während IMAP dies durch die wechselseitige Synchronisierung zwischen Ihren E-Mail-Clients und Ihrem myfactory E-Mail verhindert.

Grundsätzlich gibt es zwei Möglichkeiten wie die Postfächer einrichtet werden können. Die einfachste und automatisierteste Art ist über die Schnellkonfiguration. Ist der Server, Port usw. bekannt, dann kann das Postfach manuell eingerichtet werden.

#### **o** myfactory Startseite Kommunikations-Manager 8 8 8 Verkaufsbelegerfassung 8 8 8 Artikel **8** 1 A 图 10 0 \* K Postfächer Filter/Suche: Erweiterte Suche o O **Business Suche**  $T_{\rm B}$ Ŧ, **O** Information ▽ Öffentlich Name  $\triangle \triangledown$ ▲ Eigentümer Entwürfe Gelöscht ▽ mfCH / Andreas Rüfenacht  $\theta$  Koordination Postausgang  $\triangleright$  Typ Postausgang\_TEST  $\bigcap$  Kommunikation Posteingang\_TEST **E** Kommunikations-Manager  $>$  SMS El Erweiterte Suche Meine E-Mail-Adressen Meine Postfächer **N Meine Ordnerstruktur N Gemeinsame Postfächer** Gemeinsame Ordnerstruktur ■ Grundlagen  $O \oplus O$ Datensätze 1 - 5 von 5  $\Box$  Konfiguration El Einstellungen **■ Neu** Speichern la Kopieren  $\times$  Löschen **B**<sub>o</sub>Daten  $\blacksquare$  Verteiler Regeln  $\triangleright$  F-Mails Grundlagen Kontaktanlage Berechtigungen A Postfächer **E** Postfächer Anzeigename  $\Box$  Regelübersicht

#### <span id="page-3-0"></span>Postfach-Schnelleinrichtung

<Kommunikation / Grundlagen / Postfächer / Postfächer>

#### Posteingang über IMAP einrichten

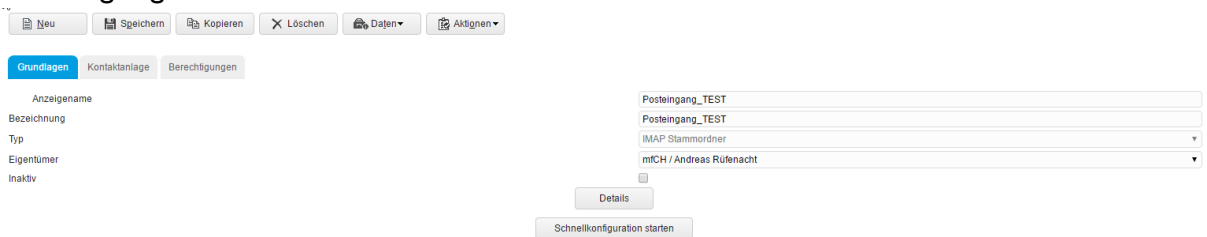

<Kommunikation / Grundlagen / Postfächer / Postfächer> neues Postfach / Posteingang

Über den Button "Neu" kann ein neues Postfach in diesem Fall Posteingang angelegt werden, Anzeigename: Posteingang\_TEST, Bezeichnung: kann ein zusätzlich Text erfasst werden beim Typ ist der IMAP Stammordner zu wählen. Beim Eigentümer ist zu unterscheiden, wer Zugriff haben soll auf dieses Postfach in diesem Fall ist dies das private persönliche Postfach. Es muss mindestens E-Mail und Passwort eingetragen werden.

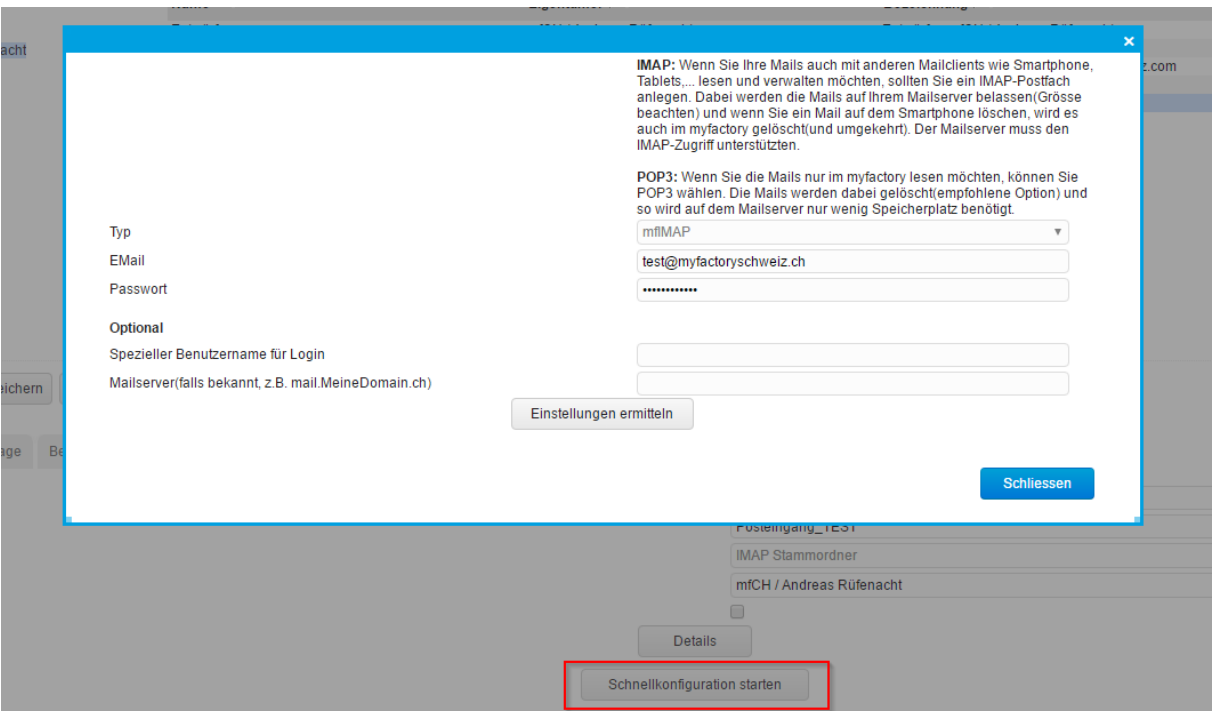

<Kommunikation / Grundlagen / Postfächer / Postfächer> neues Postfach / Posteingang / Schnellkonfiguration starten

Mit Einstellung ermitteln werden diverse Einstellungen geprüft. Falls Mailhoster ein spezielles Login verlangt (nicht Mailadresse) oder ein Mailserver welcher nicht automatisch über die integrierte Logik erkannt werden kann, können diese Werte eingetragen werden. Port/Authentifizierung wird über die Prüfung durchgetestet.

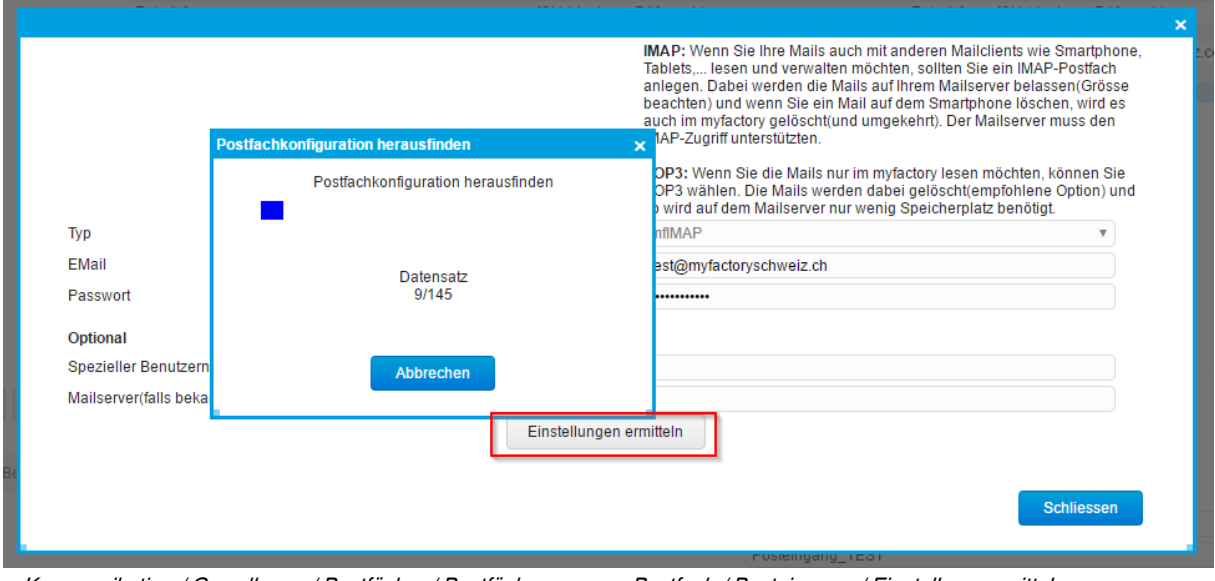

<Kommunikation / Grundlagen / Postfächer / Postfächer> neues Postfach / Posteingang / Einstellung ermitteln

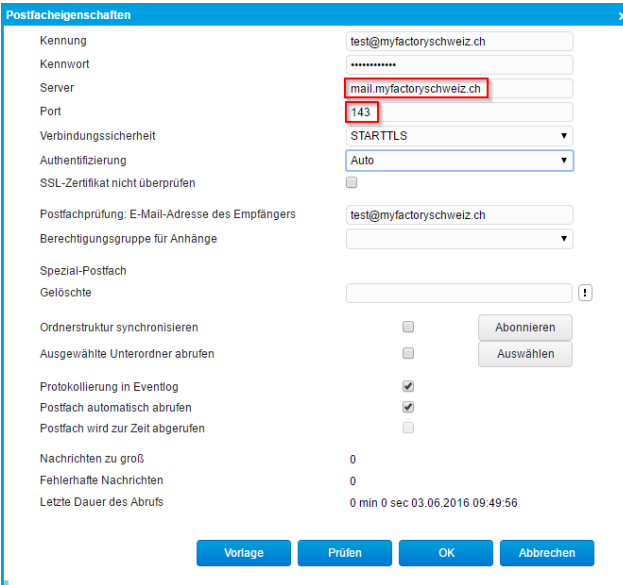

<Kommunikation / Grundlagen / Postfächer / Postfächer> neues Postfach / Posteingang / Einstellung ermitteln

Nachfolgend einen Überblick über die Felder die zwingend ausfüllt werden müssen, um ein Posteingangs-Postfach anzulegen:

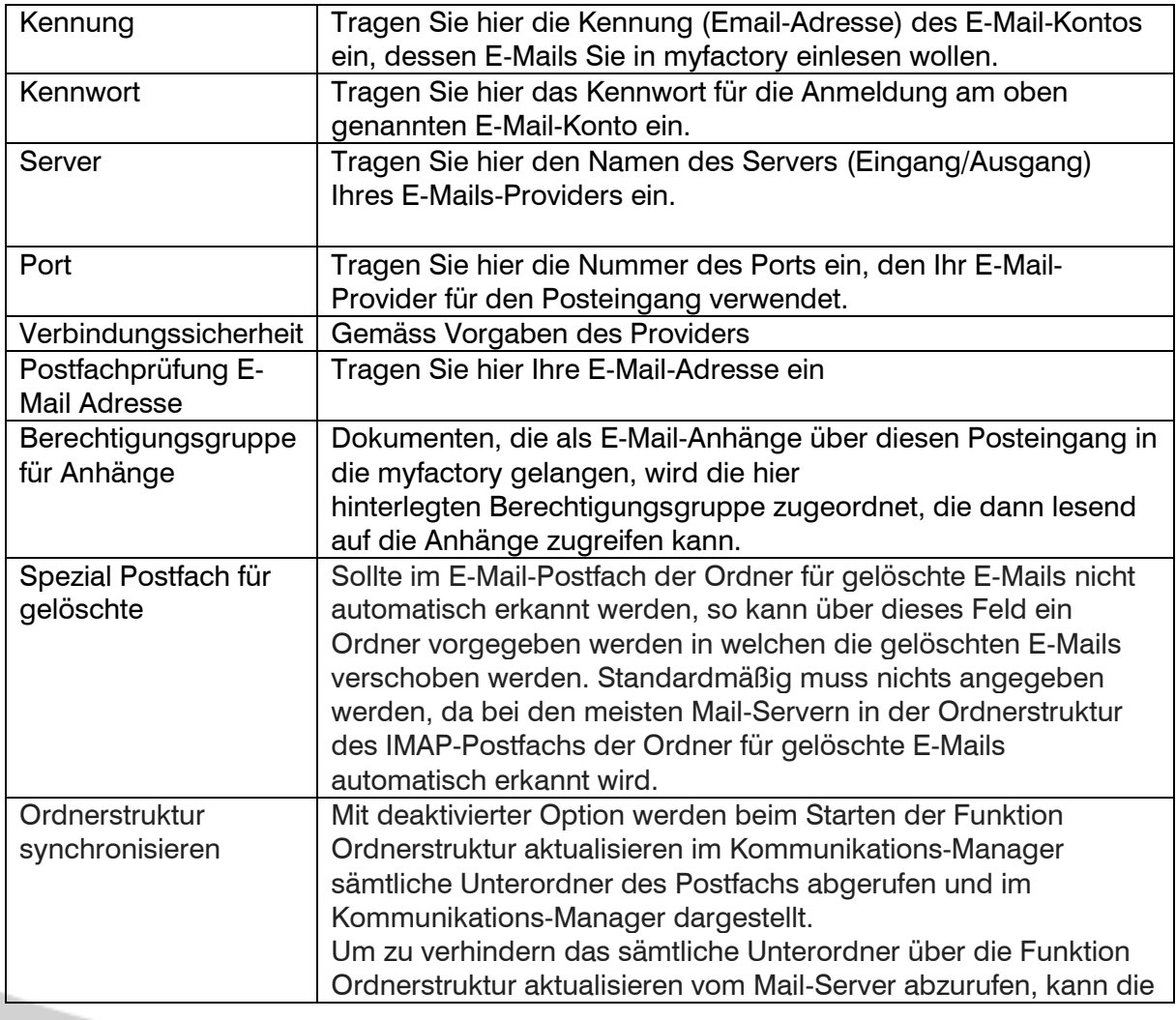

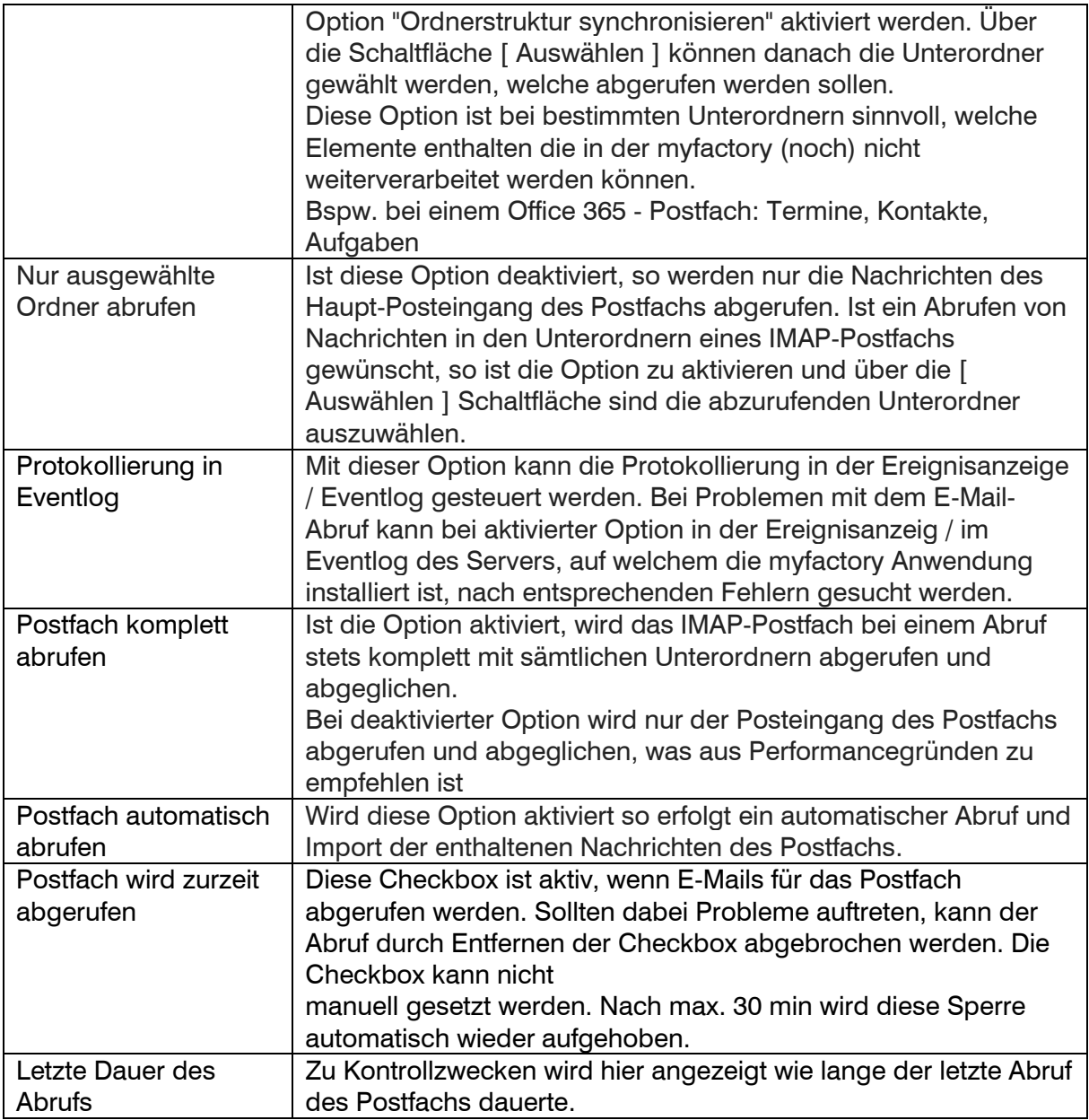

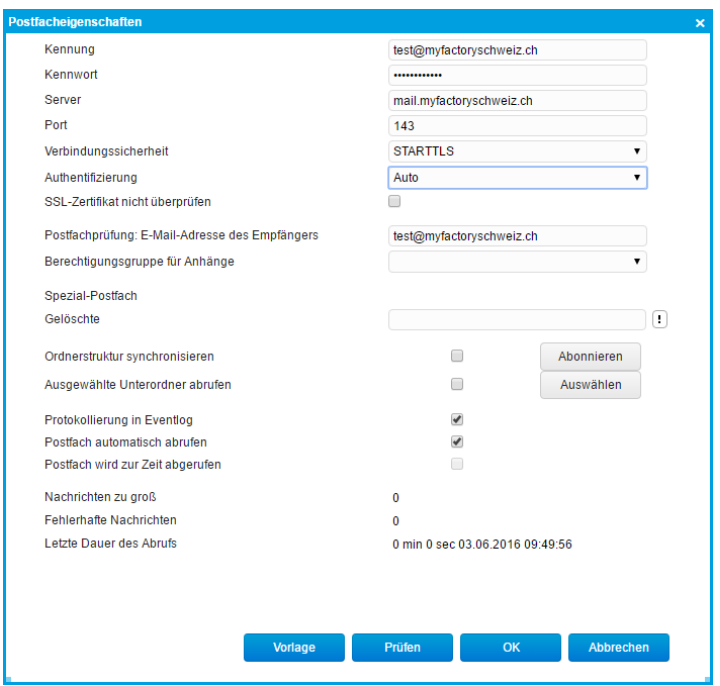

<Kommunikation / Grundlagen / Postfächer / Postfächer> neues Postfach / Posteingang / Erweiterte Einstellungen

#### Wenn alle Einstellungen gemacht wurden kann die Postfach Prüfung erfolgen.

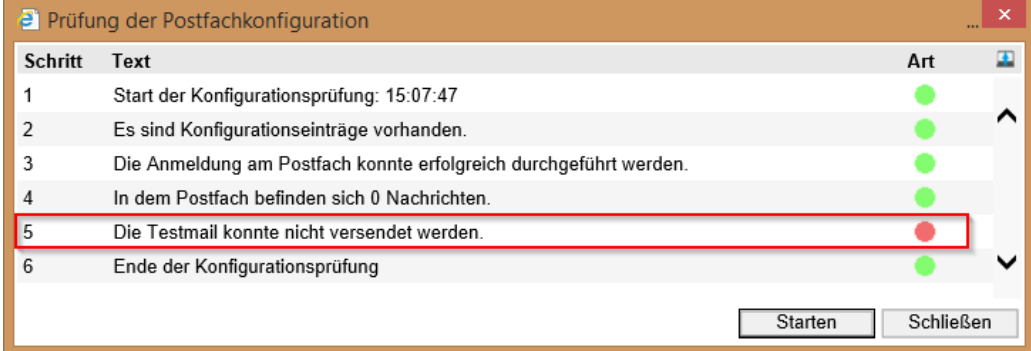

<Kommunikation / Grundlagen / Postfächer / Postfächer> neues Postfach / Posteingang / Prüfung

Es kann sein, dass beim Punkt "Die Testmail konnte nicht versendet werden" ein roter Punkt erscheint. Zum jetzigen Zeitpunkt können Sie dies ignorieren. Meist löst sich dieser Fehler nachdem das Postausgangsfach erstellt wurde.

#### Postausgang einrichten (ist immer SMTP)

Damit die Synchronisierung mit dem Mailserver gewährleistet ist, müssen die Einstellungen des Postausgangfachs kontrolliert bzw. angepasst werden.

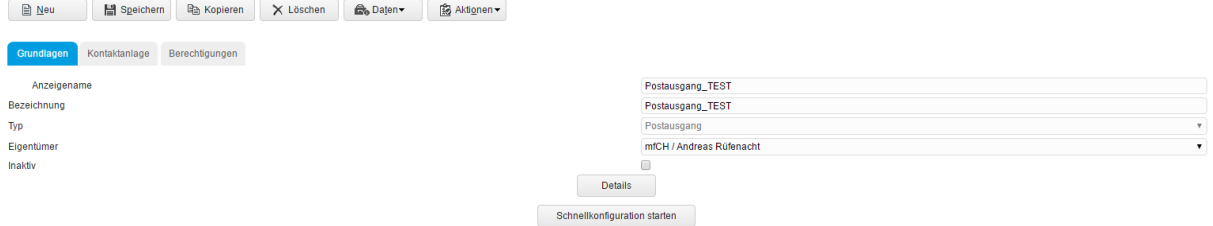

<Kommunikation / Grundlagen / Postfächer / Postfächer> neues Postfach / Postausgang / Schnellkonfiguration starten

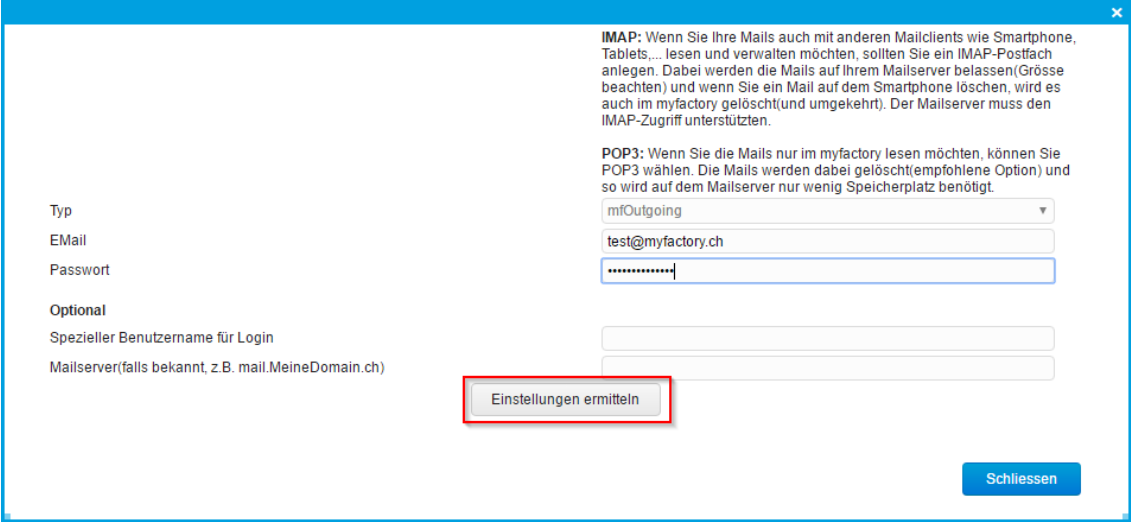

<Kommunikation / Grundlagen / Postfächer / Postfächer> neues Postfach / Postausgang / Einstellungen ermitteln

Gesendet-Postfach vom IMAP-Server Synchronisation zum Postausgangsordner.

Anwendung:

Ich habe mein Mailkonto kürzlich von POP3 auf IMAP umgestellt und auf meinen Geräten (Tablet, Notebook, Handy) entsprechend eingerichtet. Mails, die ich auf dem Notebook absende, landen im alten Gesendet-Ordner und sind auf den mobilen Geräten nicht mehr zu finden.

#### <span id="page-8-0"></span>Meine Ordnerstruktur

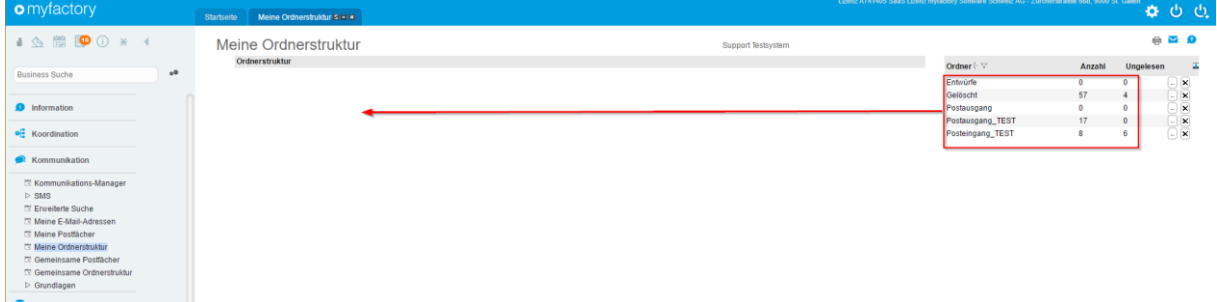

<Kommunikation / meine Ordnerstruktur>

Wurden die Postfächer erstellt, dann müssen diese nur noch zugeordnet werden. Die Zuordnung erfolgt über "Drag and Drop" aber einfacher ist es über den Block unten rechts. Der Einfügemodus muss gesetzt werden über Vorgänger / Nachfolger oder Unterordner, dann mit dem Button Einfügen bestätigen.

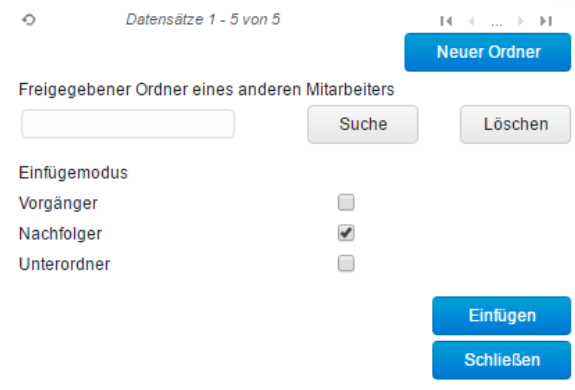

<Kommunikation / meine Ordnerstruktur> in diesem Bereich definiert an welcher Stelle der Ordner verschoben werden soll

#### Die Struktur kann über den Button Struktur Entfernen entfernt werden.

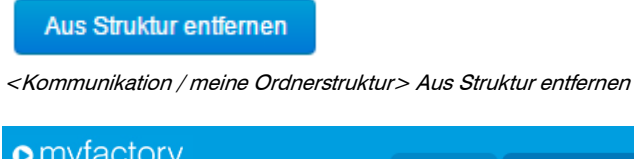

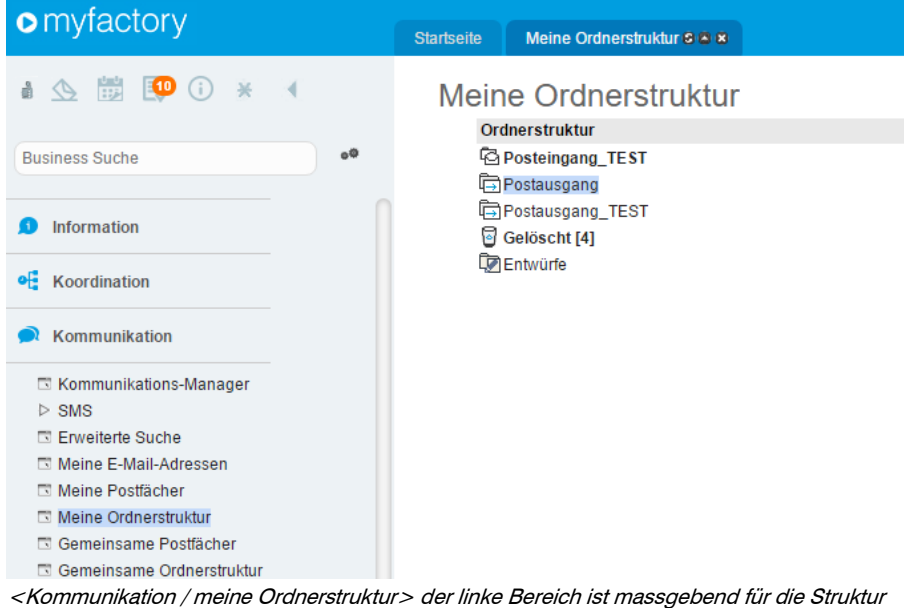

#### Kommunikations-Manager: Posteil

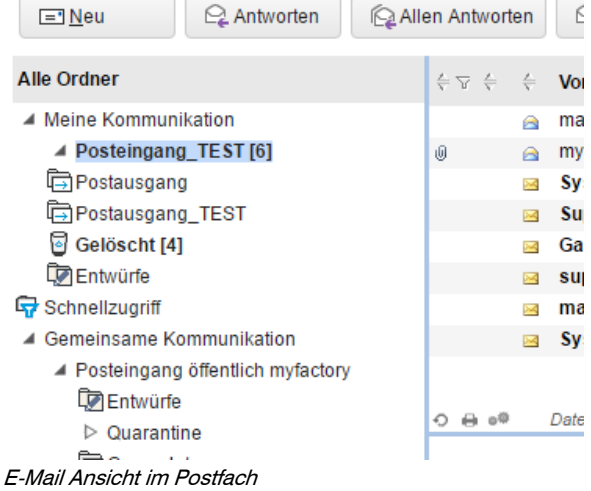

#### <span id="page-10-0"></span>Meine Postfächer

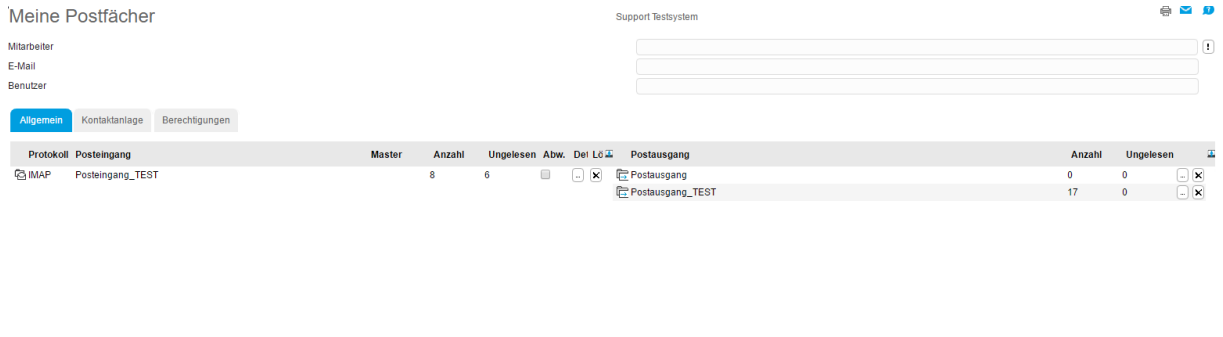

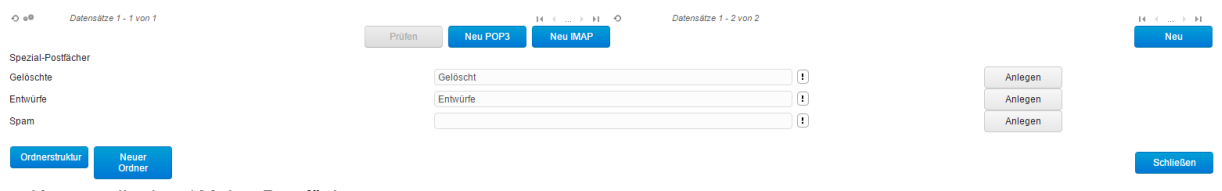

<Kommunikation / Meine Postfächer>

Im Programm "Meine Postfächer" werden alle Privaten Postfächer aufgelistet.

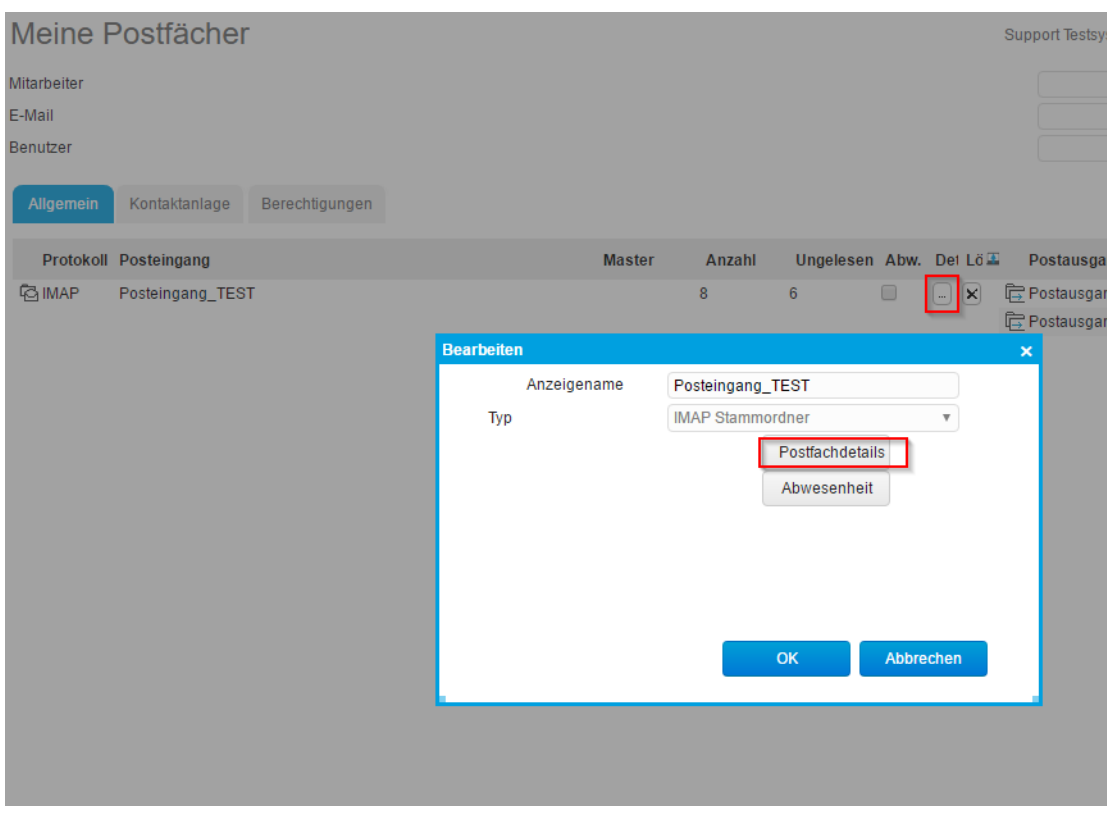

<Kommunikation / Meine Postfächer> Detail

Über Detail können die Postfacheigenschaften gesichtet oder angepasst werden.

<span id="page-11-0"></span>myfactroy Benutzer E-Mailadresse beim myfactory Benutzer hinzufügen Die private E-Mailadresse muss bei den Benutzerdaten hinterlegt werden. Dies kann nur vom Abo-Verwaltung-Administrator gemacht werden.

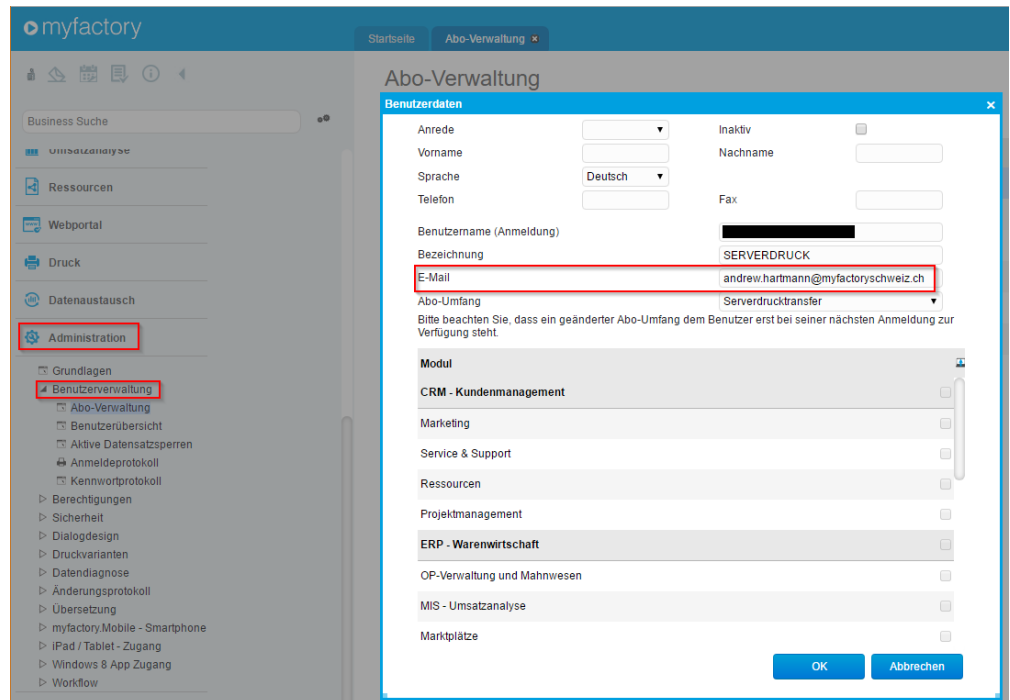

<Administration / Grundlagen> / Abo-Verwaltung> SAAS Umgebung

Das Passwort kann bei dem SAAS und PrivatCloud Umgebung in der Benutzerverwaltung nicht gesetzt werden, dieses wird durch die Eingabe der E-Mailadresse automatisch versendet.

#### <span id="page-12-0"></span>Adresse des Benutzers anlegen

Die E-Mailadresse muss bei der Adresse vom Mitarbeiter hinterlegt werden.

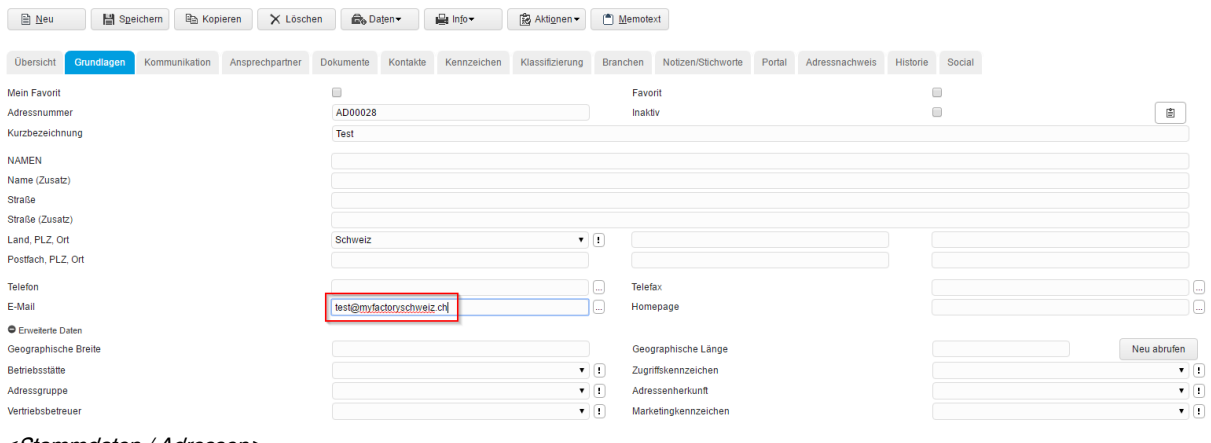

<Stammdaten / Adressen>

#### <span id="page-13-0"></span>Mitarbeiter Benutzer hinzufügen

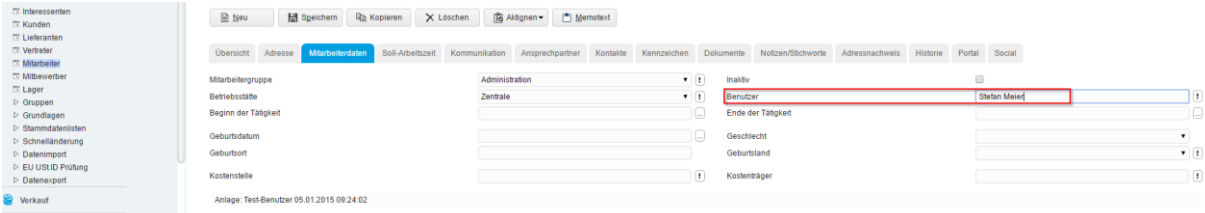

<Stammdaten / Mitarbeiter>

Ist kein Benutzer bei dem Mitarbeiter hinterlegt, dann funktioniert der Abwesenheitsassistent nicht. (siehe Doku Regeln Abwesenheitsnachrichten E-Mail)

Meine E-Mailadressen

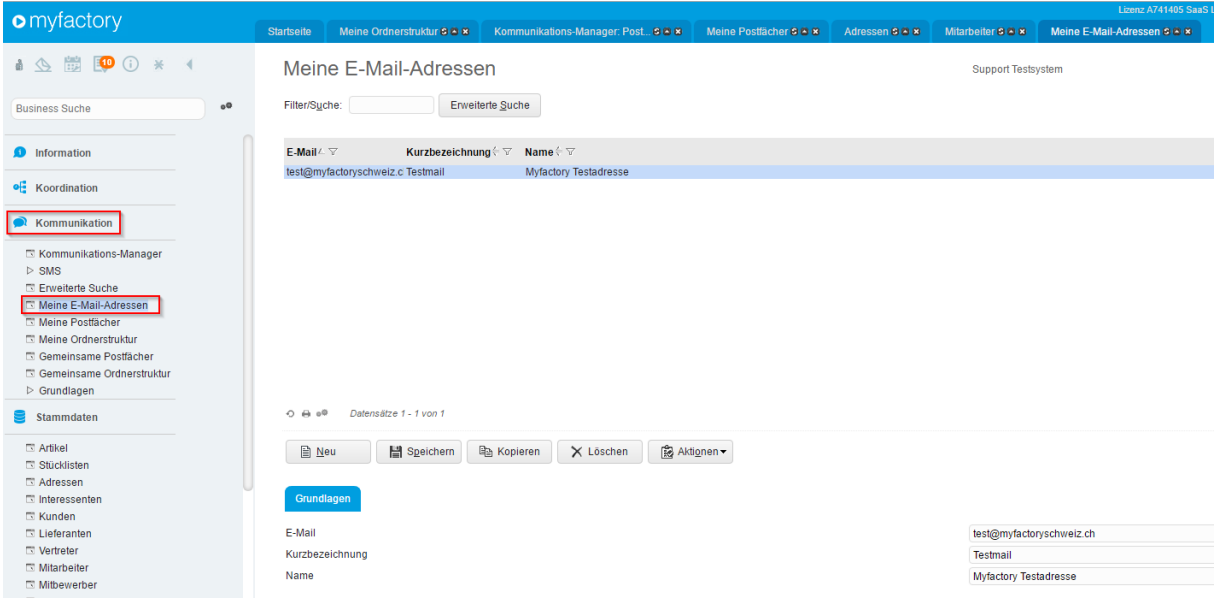

<Kommunikation Meine E-Mailadressen>

In dieser Anwendung "Meine E-Mailadressen", lassen sich Private E-Mailadressen hinterlegen, ohne, dass eine Adresse mit Kontaktpersonen im System angelegt werden muss.

#### <span id="page-14-0"></span>Öffentliches Postfach erstellen

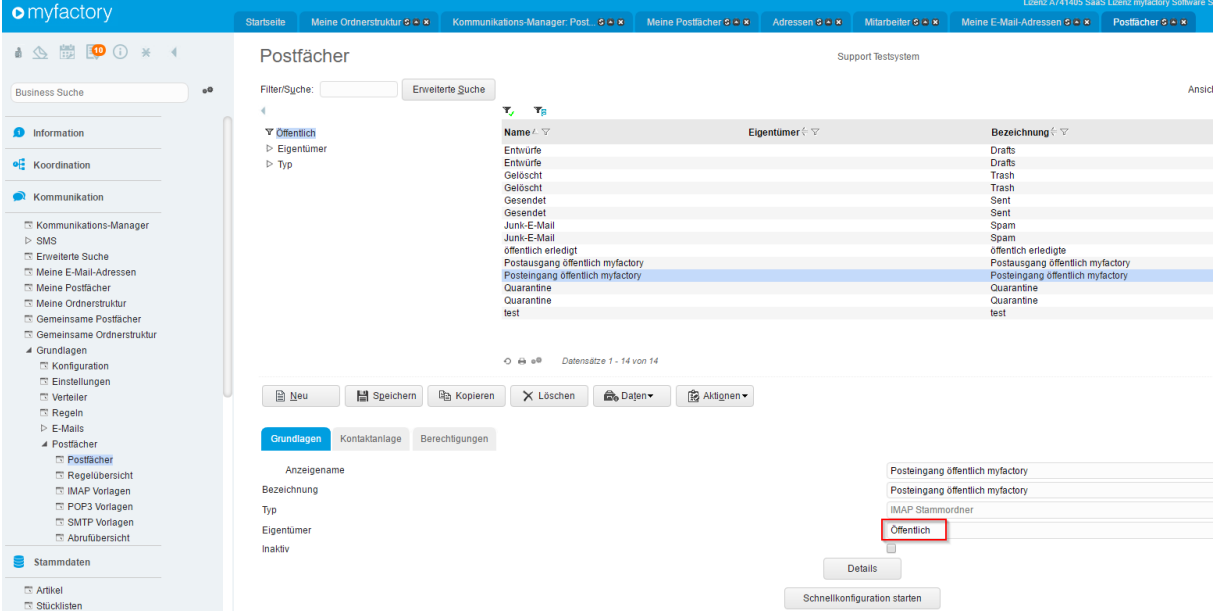

<Kommunikation / Grundlagen / Postfächer / Postfächer> neues Postfach / Posteingang öffentlich myfactory

Wählen Sie bitte den Eigentümer / Besitzer des Postfaches aus. Sollen mehrere Personen auf das Postfach zugreifen können, so hinterlegen Sie hier den Eintrag "Öffentlich" und vergeben im Register <Berechtigungen> die Rechte.

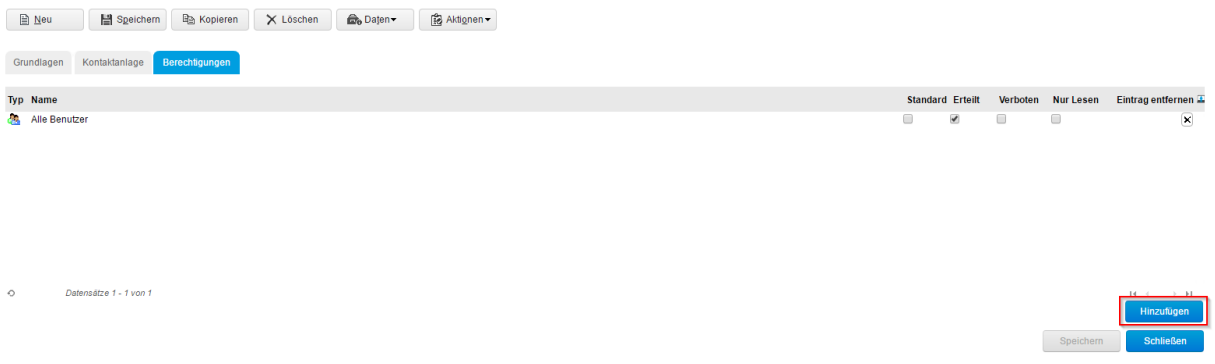

<Kommunikation / Grundlagen / Postfächer / Postfächer> Berechtigungen

Bei dem entsprechenden Postfach kann eine Berechtigung für eine bestimmte Benutzergruppe hinterlegt werden.

#### <span id="page-15-0"></span>Gemeinsame Ordnerstruktur

| <b>o</b> myfactory                           | Gemeinsame Ordnerstruktur 8 8 8<br>Startseite |                    | Lizenz A741405 SaaS Lizenz mytactory Software Schweiz AG - Zürcherstrasse 66b. 9000 St. Gallen |           |            | な い む                               |
|----------------------------------------------|-----------------------------------------------|--------------------|------------------------------------------------------------------------------------------------|-----------|------------|-------------------------------------|
|                                              |                                               |                    |                                                                                                |           |            |                                     |
| <b>4 公開图 ① 米 (</b>                           | Gemeinsame Ordnerstruktur                     | Support Testsystem |                                                                                                |           |            | $\qquad \qquad \oplus \quad \Omega$ |
|                                              | Ordnerstruktur                                |                    | Ordner $\leftarrow$ $\nabla$                                                                   | Anzahl    | Ungelesen  |                                     |
| $Q^Q$<br><b>Business Suche</b>               | a                                             |                    | Entwürfe                                                                                       |           |            | ×                                   |
|                                              |                                               |                    | Entwürfe                                                                                       | $\bullet$ | n          | $\pmb{\times}$                      |
| <b>O</b> Information                         |                                               |                    | Gelöscht                                                                                       |           |            | ×                                   |
|                                              |                                               |                    | Gelöscht                                                                                       | 0.        |            | ×                                   |
| <b>e</b> Koordination                        |                                               |                    | Gesendet                                                                                       |           |            | ×                                   |
|                                              |                                               |                    | Gesendet                                                                                       | ٥         |            | ×                                   |
| <b>C</b> Kommunikation                       |                                               |                    | Junk-E-Mail                                                                                    |           |            | $\times$                            |
|                                              |                                               |                    | Junk-E-Mail                                                                                    | $\circ$   | $^{\circ}$ | ×                                   |
| E Kommunikations-Manager                     |                                               |                    | öffentlich erledigt                                                                            |           |            | ×                                   |
| $\triangleright$ SMS                         |                                               |                    | Posteingang öffentlich myfactory                                                               | 6         |            | ×                                   |
| Enveiterte Suche<br>Et Meine E-Mail-Adressen |                                               |                    | Quarantine                                                                                     |           |            | $\boldsymbol{\times}$               |
| E Meine Postfächer                           |                                               |                    | Quarantine                                                                                     | 0         |            | ×                                   |
| <sup>[3]</sup> Meine Ordnerstruktur          |                                               |                    | test                                                                                           |           |            | $ \times$                           |
| T/ Gemeinsame Postfächer                     |                                               |                    |                                                                                                |           |            |                                     |
| <sup>T</sup> Gemeinsame Ordnerstruktur       |                                               |                    |                                                                                                |           |            |                                     |
| 4 Grundlagen                                 |                                               |                    |                                                                                                |           |            |                                     |
| <b>E</b> Konfiguration                       |                                               |                    |                                                                                                |           |            |                                     |
| E Einstellungen                              |                                               |                    |                                                                                                |           |            |                                     |

<Kommunikation / gemeinsame Ordnerstruktur>

Wurden die öffentlichen Postfächer erstellt, dann müssen diese nur noch zugeordnet werden. Die Zuordnung erfolgt über "Drag and Drop" aber einfacher ist es über den Block unten rechts. Der Einfügemodus muss gesetzt werden über Vorgänger / Nachfolger oder Unterordner, dann mit dem Button Einfügen bestätigen.

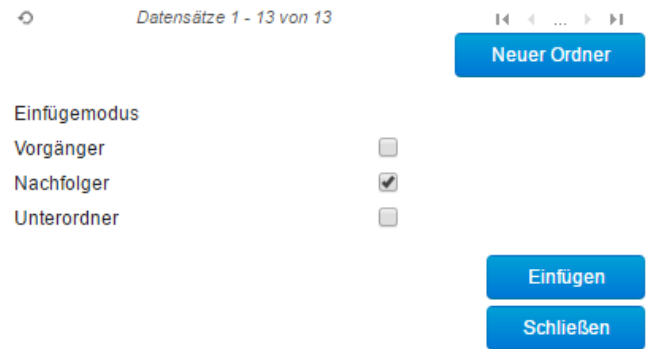

<Kommunikation / gemeinsame Ordnerstruktur> dieser Bereich definiert an welcher Stelle der Ordner verschoben werden soll

Die Struktur kann über den Button Struktur Entfernen entfernt werden.

Aus Struktur entfernen

<Kommunikation / gemeinsame Ordnerstruktur> Aus Struktur entfernen

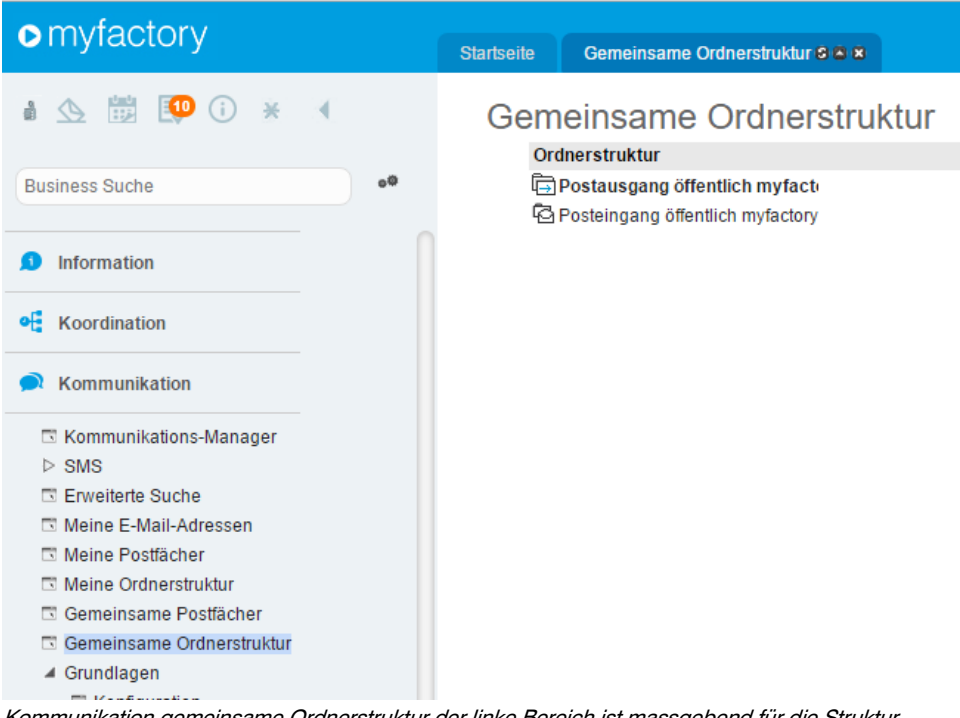

Kommunikation gemeinsame Ordnerstruktur der linke Bereich ist massgebend für die Struktur

#### Kommunikations-Manager: Posteingang öffentlich myfactory

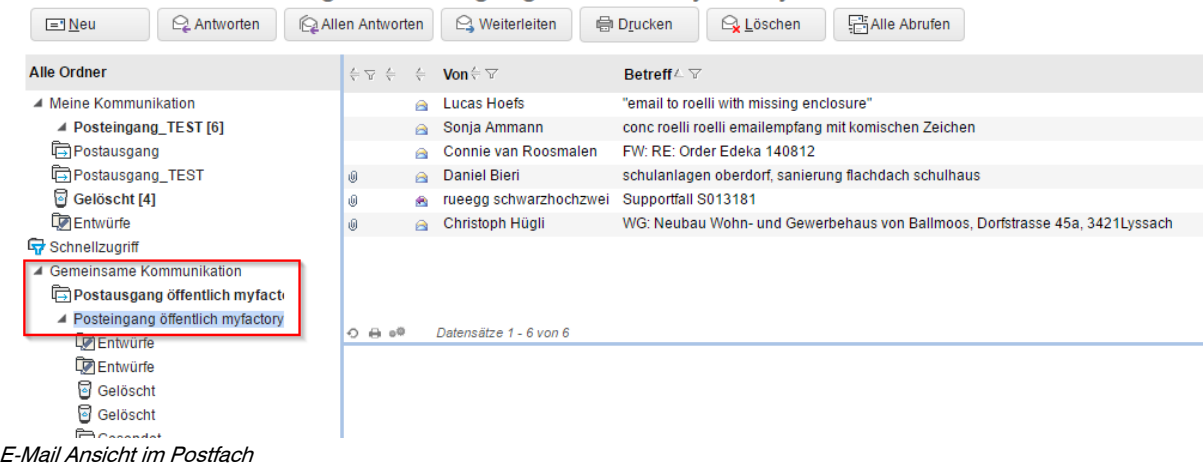

#### <span id="page-17-0"></span>Gemeinsame Postfächer

| Gemeinsame Postfächer                                                                                                    | <b>Support Testsystem</b>                                                                                                    |                | $\oplus$ $\blacksquare$ $\Omega$                                                       |
|----------------------------------------------------------------------------------------------------|----------------------------------------------------------------------------------------------------|----------------|----------------------------------------------------------------------------------------|
| Masterpostfächer Kontaktanlage Berechtigungen<br>Allgemein                                                                      |                                                                                                    |                |                                                                                        |
| Posteingang                                                                                                    | Ungelesen Abw. Det Lö<br>Postausgang<br><b>Master</b><br>Anzahl                                                                                                    | Anzahl         | Ungelesen Det Lö                                                                       |
| Posteingang öffentlich myfactory                                                                                                | Postausgang öffentlich myfactory<br>$\Box$<br>6<br>$\overline{\mathbf{0}}$                                                                                                    | $\overline{2}$ | $\Box$<br>$\overline{2}$                                                               |
| O <sub>0</sub><br>Datensätze 1 - 1 von 1<br>Spezial-Postfächer<br>Gelöschte<br>Spam<br>Ordnerstruktur<br><b>Neuer</b><br>Ordner | Datensätze 1 - 1 von 1<br>$\mathbb{H}^1 \times \ldots \times \mathbb{H}^n$ . $\mathbb{O}$<br>Neu IMAP<br>Prüfen<br>Neu POP3<br>$\textcolor{red}{\textbf{0}}$<br>Anlegen<br>$\boxed{1}$<br>Anlegen |                | $\mathbb{H}$ = $\mathbb{C}$ = $\mathbb{H}$ = $\mathbb{H}$ =<br>Neu<br><b>Schließen</b> |

<Kommunikation / Gemeinsame Postfächer>

In diesem Programm <Gemeinsame Postfächer> werden alle öffentlichen Postfächer aufgelistet.

#### <span id="page-18-0"></span>Verteiler

Über Verteiler können Sie den Versand von mehreren Adressen definieren.

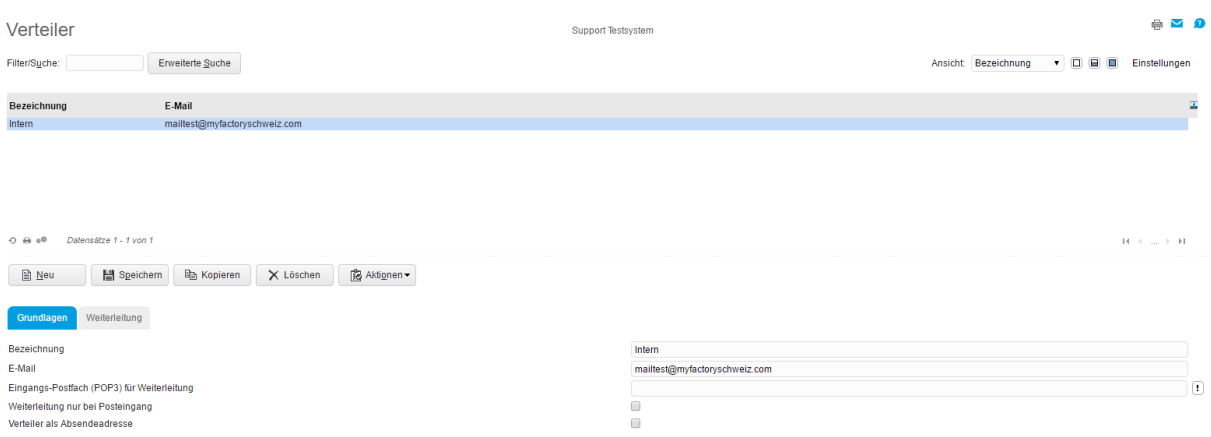

#### <Kommunikation / Grundlagen / Verteiler>

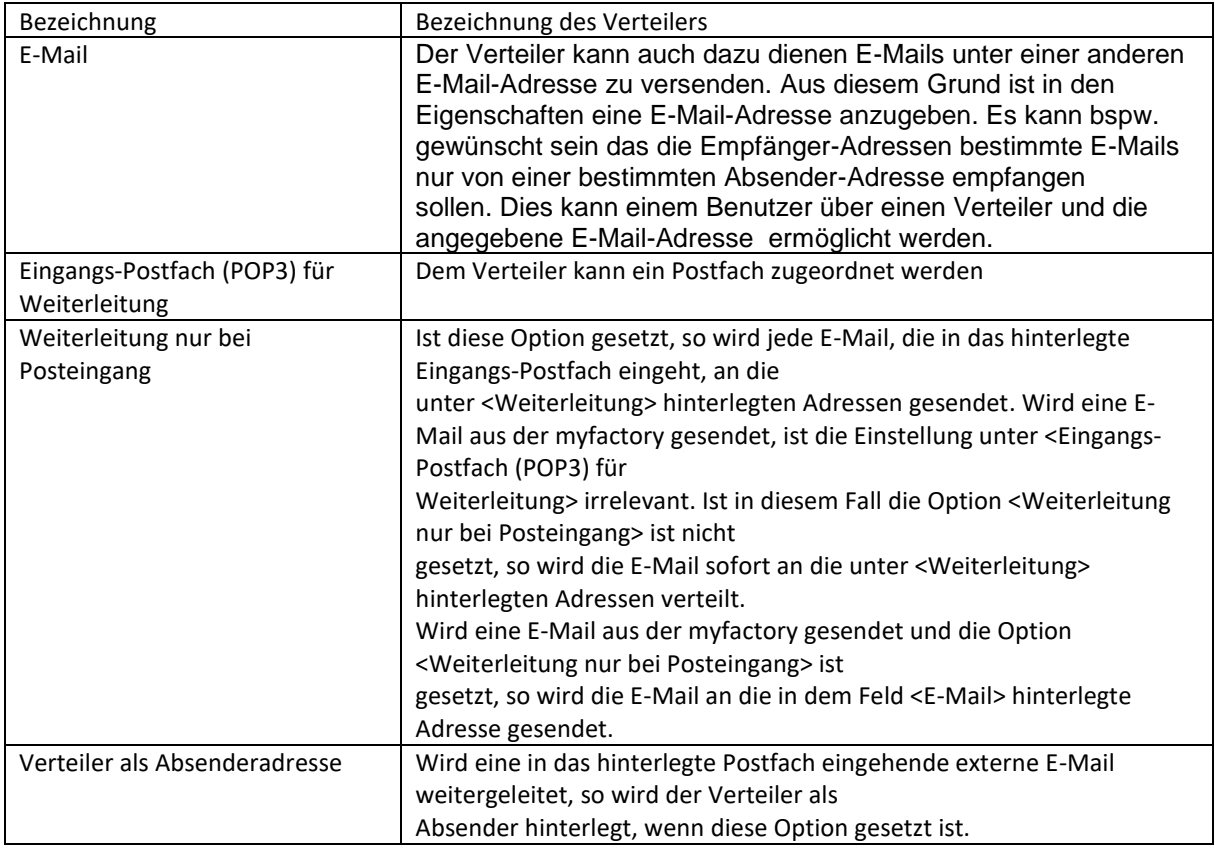

Unter der Lasche Weiterleitung Tragen Sie hier die Adressen, Ansprechpartner bzw. Verteiler ein, die Sie unter diesem Verteiler zusammenfassen wollen.

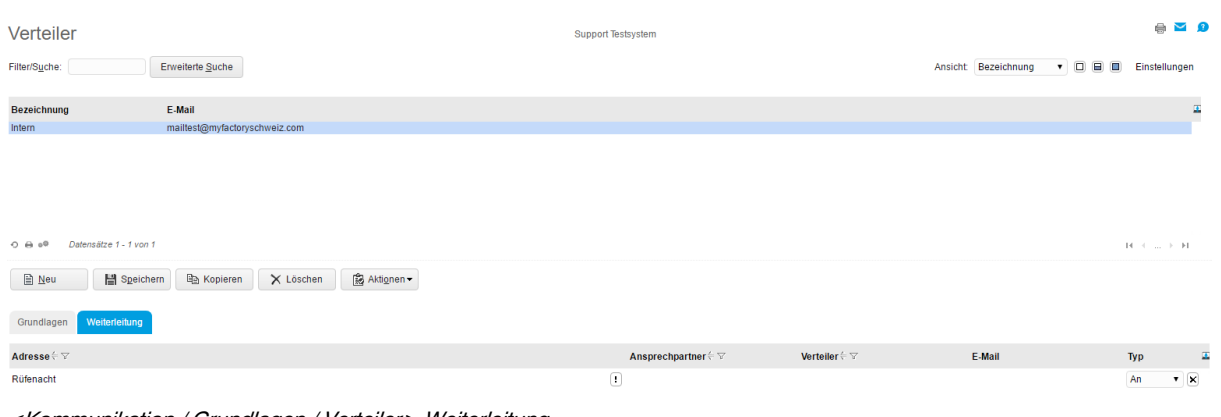

#### <Kommunikation / Grundlagen / Verteiler> Weiterleitung

#### <span id="page-19-0"></span>Zentrale Konfiguration der Maileinstellungen

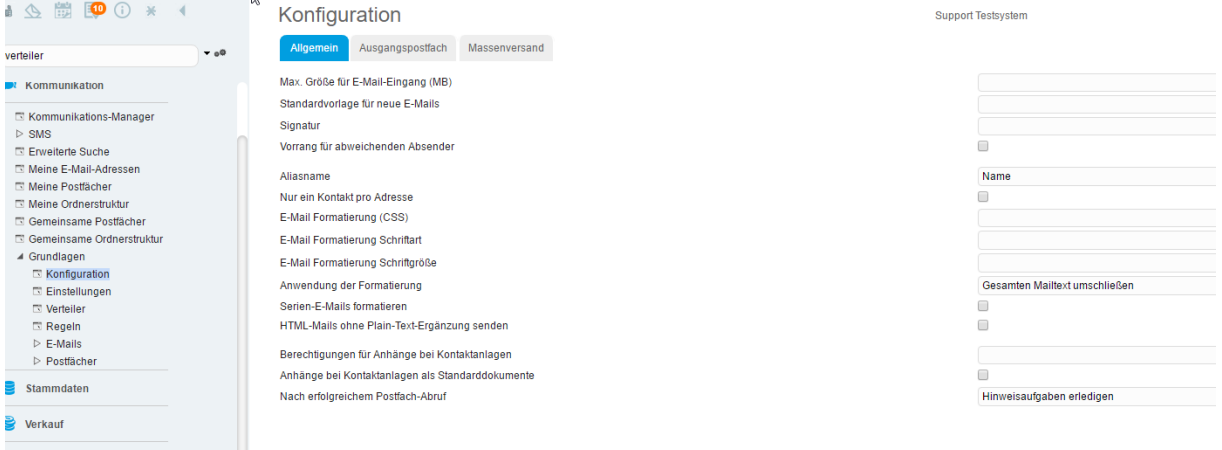

<Kommunikation / Grundlagen / Konfiguration>

Wird im Programm <Konfiguration> eine Einstellung für die Postfächer vorgenommen, dann ist die Einstellung für alle E-Mail Benutzer gültig.

Falls die Ausgangsdaten des Mailservers nicht global (für alle Benutzer gleich) eingetragen werden können, müssen diese Informationen pro Absender-Mailadresse erfasst werden.

Benutzerbezogene Einstellung

Folgende Einstellungen sind auf den myfactory Benutzer bezogen, diese Einstellungen muss jeder Benutzer persönlich definieren.

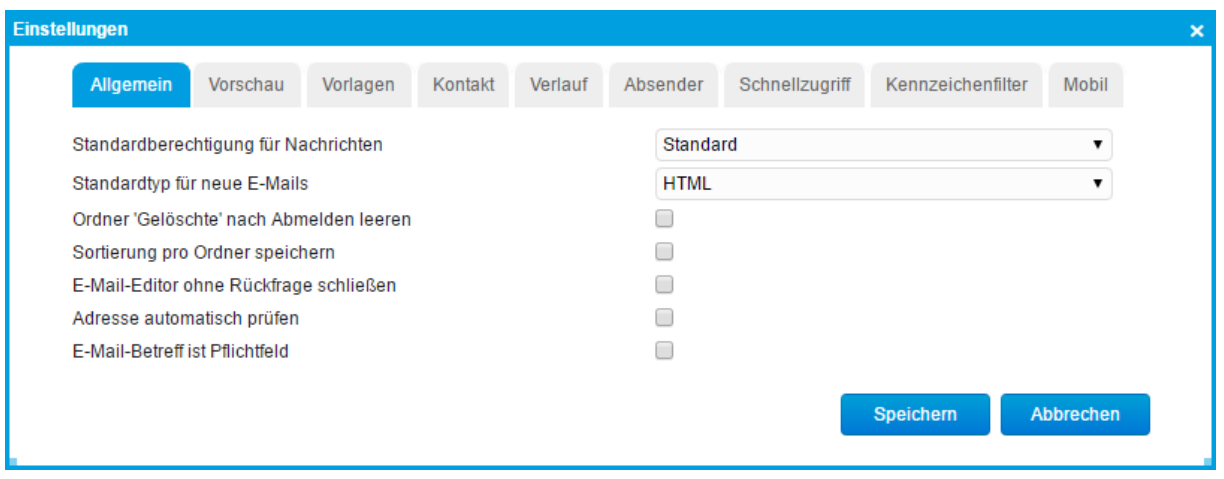

<Kommunikation / Einstellungen> Allgemein

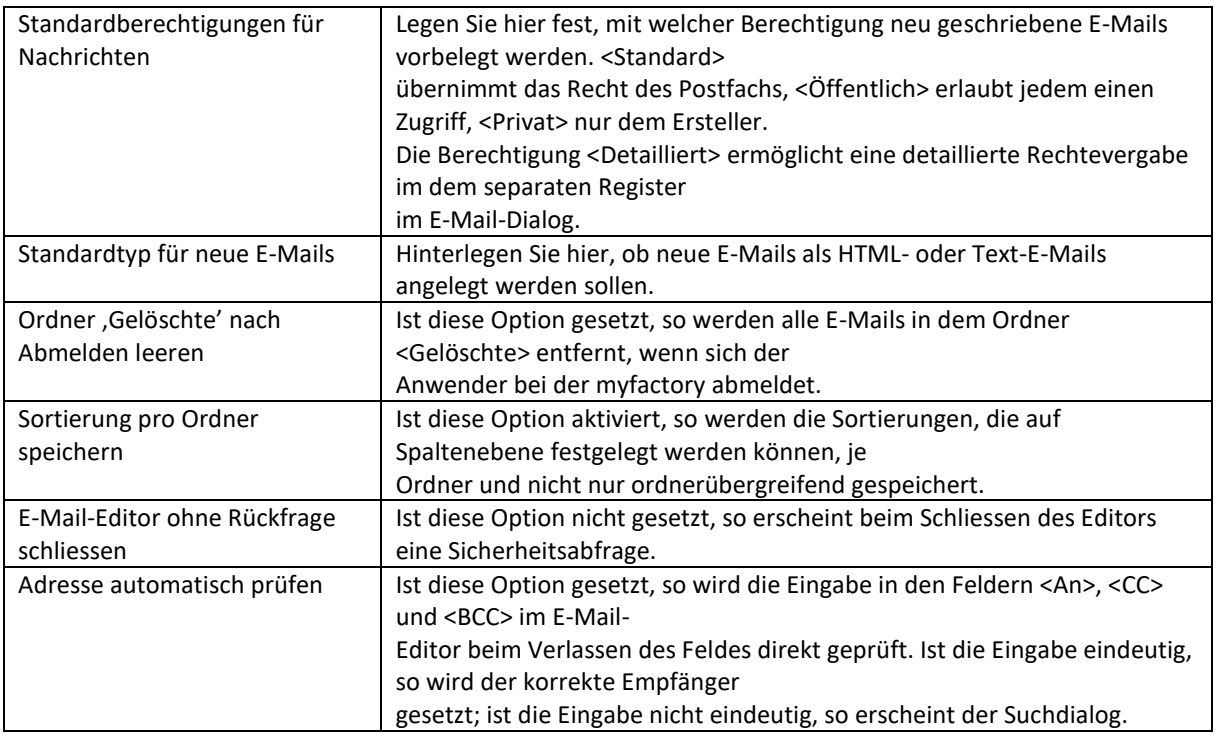

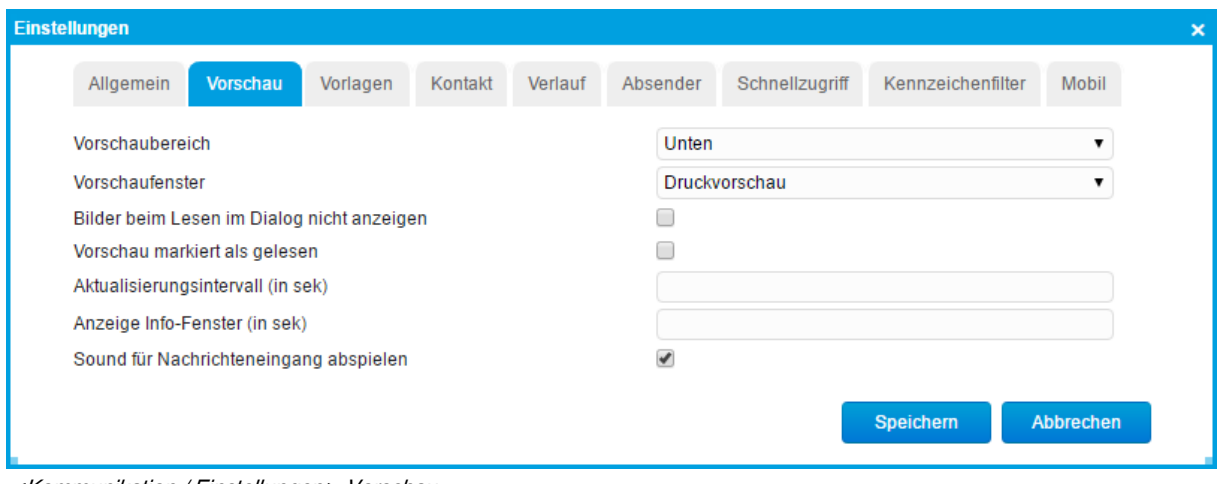

<Kommunikation / Einstellungen> Vorschau

| Vorschaubereich                   | Hier definieren Sie Einstellungen für die Anzeige der Mailvorschau                            |
|-----------------------------------|-----------------------------------------------------------------------------------------------|
| Vorschaufenster                   | Hier definieren Sie Einstellungen für die Art der Mailvorschau                                |
| Bilder beim Lesen im Dialog nicht | Ist diese Option gesetzt, so werden sowohl im Vorschaumodus des                               |
| anzeigen                          | Kommunikationsmanagers (Einstellung                                                           |
|                                   | <vorschaufenster> = <dialog>) als auch im E-Mail-Dialog zum Lesen,</dialog></vorschaufenster> |
|                                   | Bilder zuerst nicht angezeigt.                                                                |
|                                   | Diese können dann über eine Schaltfläche eingeblendet werden.                                 |
| Vorschau markiert als gelesen     | Legen Sie fest, ob eine E-Mail, die in der Vorschau aufgerufen wird,                          |
|                                   | den Status <gelesen> der E-Mail</gelesen>                                                     |
|                                   | setzt.                                                                                        |
| Aktualisierungsintervall (in Sek) | Tragen Sie hier einen Wert ein, wenn sich die Postfachanzeige                                 |
|                                   | automatisch aktualisieren soll.                                                               |
| Anzeige Info-Fenster (in Sek)     | Hier wird festgelegt, wie lange das Benachrichtigungsfenster für                              |
|                                   | neue Nachrichten angezeigt werden soll.                                                       |
|                                   | Ist eine neue Nachricht eingetroffen, werden Absender, Betreff und                            |
|                                   | der Beginn des Nachrichtentexts                                                               |
|                                   | angezeigt. Über die <> Schaltfläche wird die E-Mail geöffnet, über                            |
|                                   | die <x>-Schaltfläche wird das</x>                                                             |
|                                   | Benachrichtigungsfenster geschlossen.                                                         |
|                                   | Über die Symbole vor dem Nachrichtentext, kann die E-Mail zu                                  |
|                                   | Weiterleiten geöffnet oder gleich gelöscht                                                    |
|                                   | werden.                                                                                       |
| Sound für Nachrichteneingang      | Aktivieren Sie diese Checkbox, wenn Sie durch ein akustisches Signal                          |
| abspielen                         | auf den Erhalt einer neuen E-Mail                                                             |
|                                   | hingewiesen werden wollen.                                                                    |

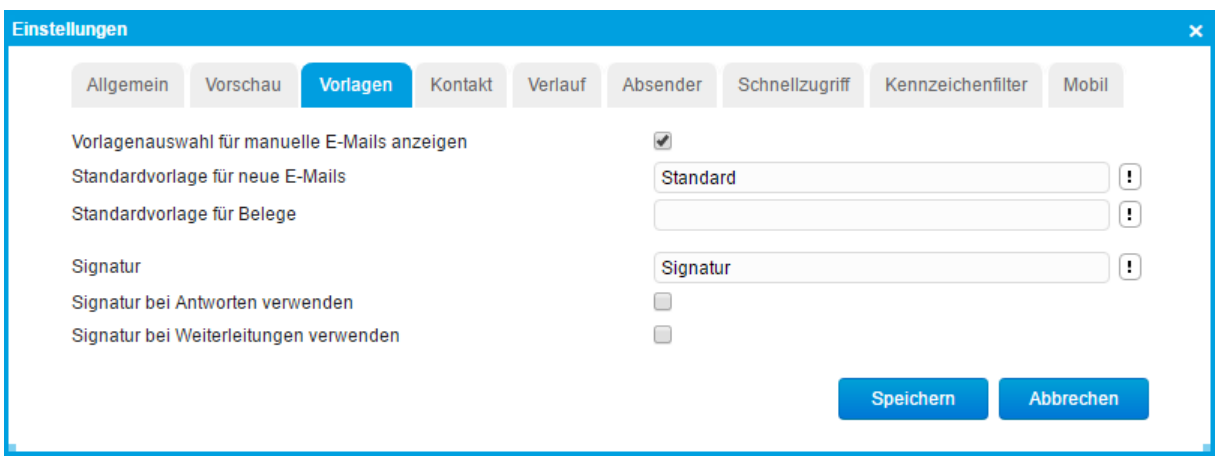

<Kommunikation / Einstellungen> Vorlagen

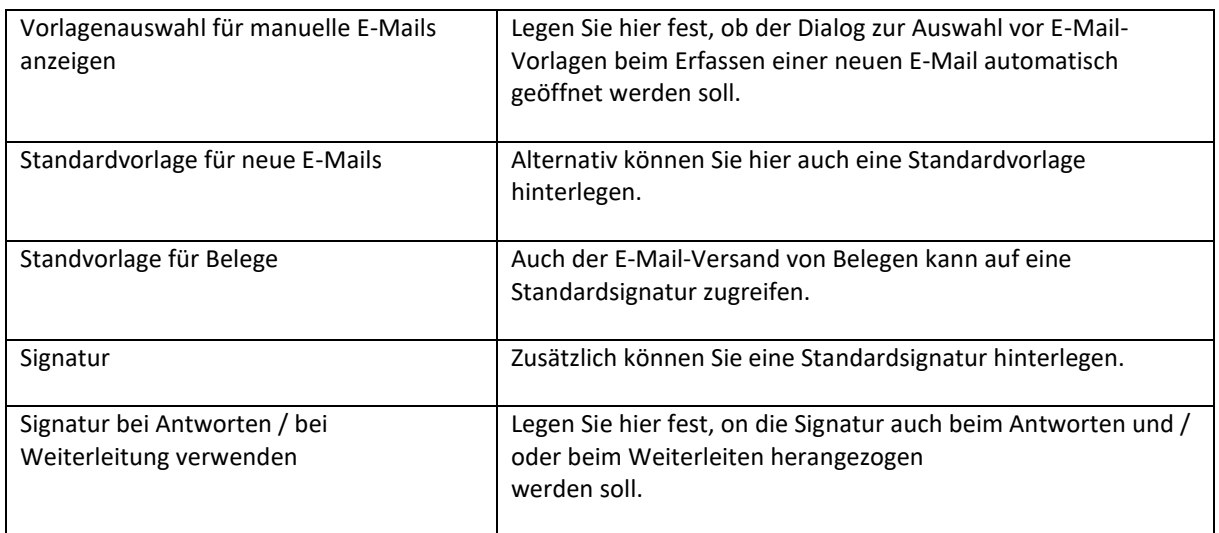

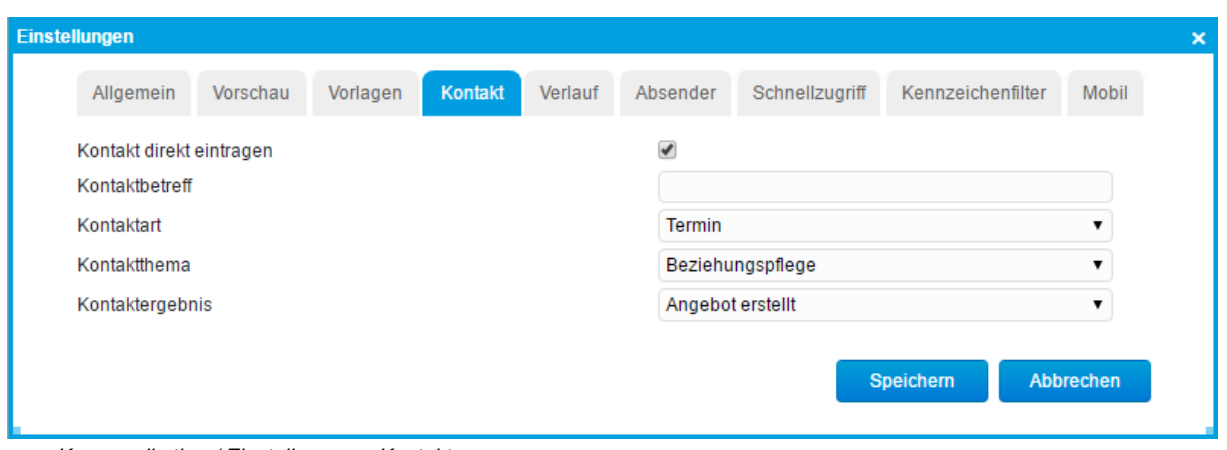

<Kommunikation / Einstellungen> Kontakt

Legen Sie hier fest, ob bei der Anlage neuer E-Mails jeweils ein Kontakt auf der entsprechenden Adresse eingetragen werden soll. Hier legen Sie auch die Vorbelegung der Werte Beschreibung, Kontaktart, -thema und – Ergebnis fest.

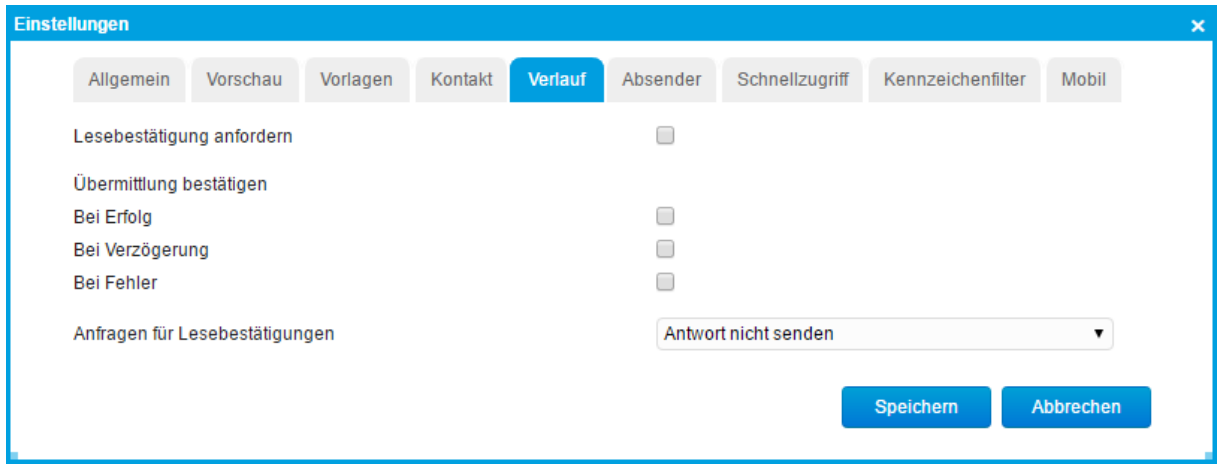

<Kommunikation / Einstellungen> Verlauf

Legen Sie hier fest, welche ob Sie Lesebestätigungen anfordern und sich E-Mail Übermittlungen bestätigen lassen wollen. Weiterhin können Sie festlegen, wie Sie selber bei eingehenden E-Mails auf Anforderungen von Lesebestätigungen reagieren wollen.

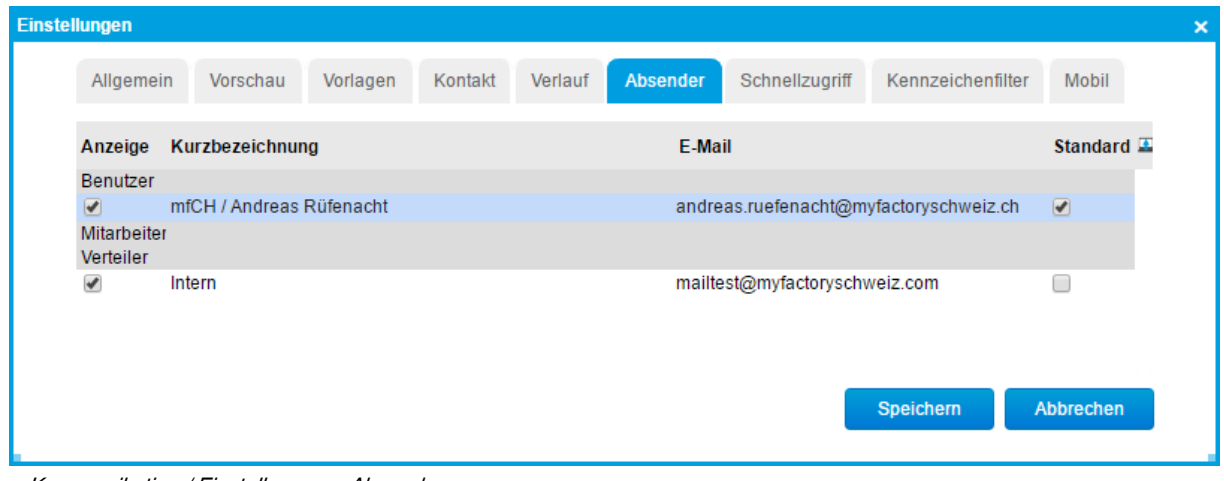

<Kommunikation / Einstellungen> Absender

Legen Sie hier fest, welche E-Mail-Adressen als Absender zur Verfügung stehen und welche Adresse als Vorbelegung dienen soll. (Die E-Mail Adresse muss bei dem Mitarbeiter hinterlegt werden, oder bei dem Ansprechpartner damit diese in der Einstellung definiert werden kann).

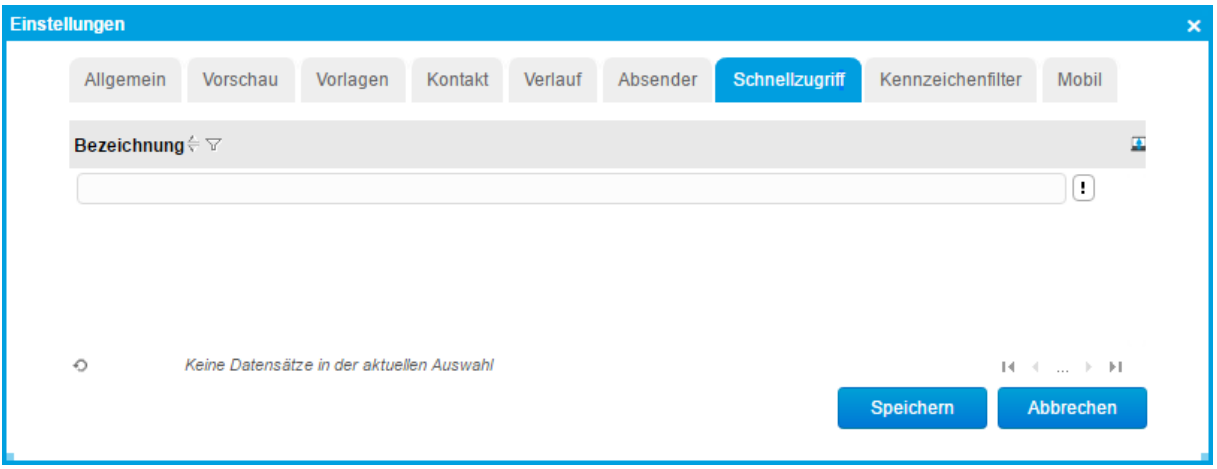

<Kommunikation / Einstellungen> Schnellzugriff

Legen Sie hier fest, welche Postfächer im Ordner <Schnellzugriff> zur Ermittlung der ungelesenen E-Mails ausgewertet werden sollen.

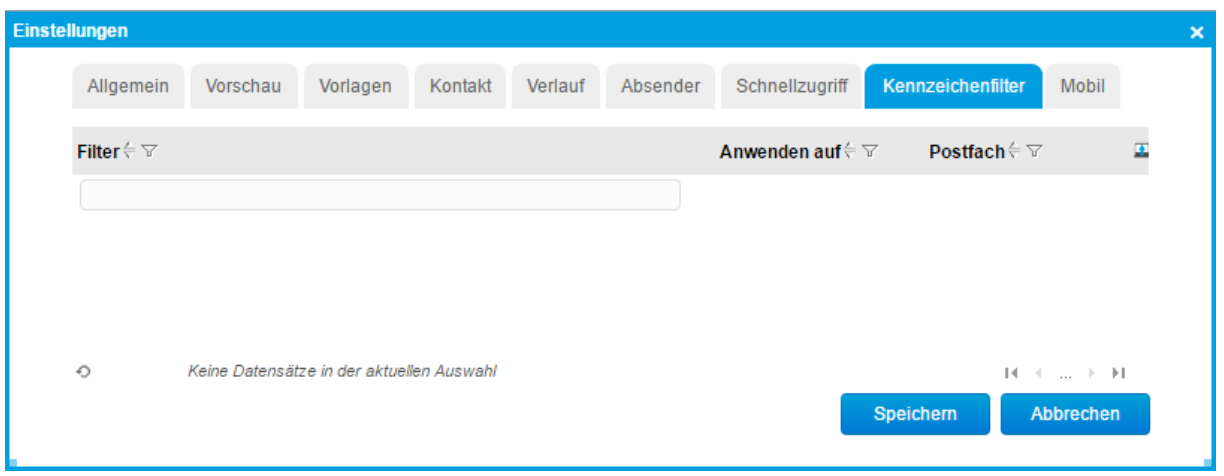

<Kommunikation / Einstellungen> Kennzeichenfilter

Hier haben Sie die Möglichkeit, individuelle Kennzeichenfilter für E-Mails anzulegen. Über den <Schnellzugriff> können die so gefilterten E-Mails aufgerufen werden.

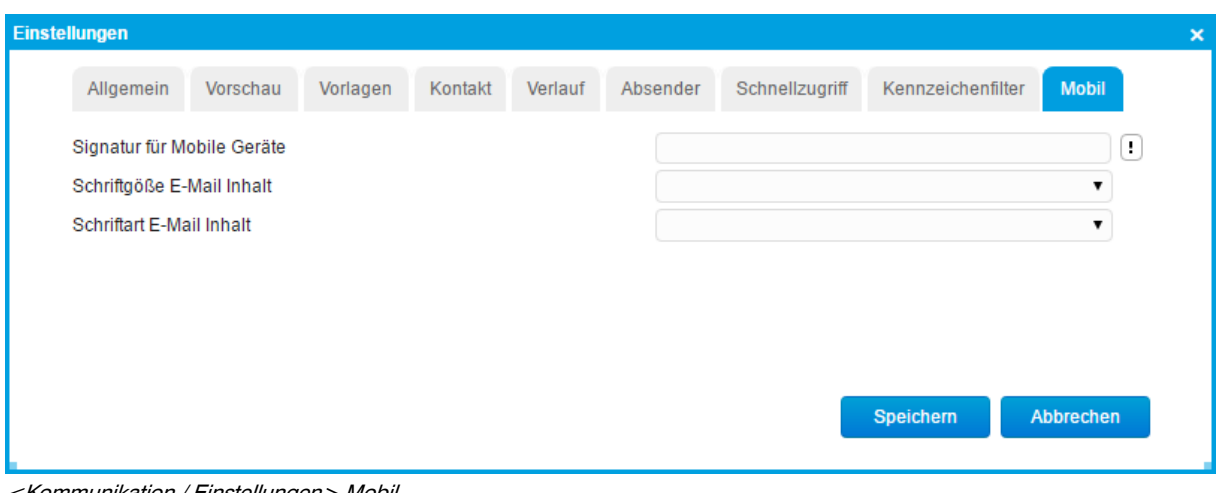

<span id="page-25-0"></span><Kommunikation / Einstellungen> Mobil

#### Postfach Einrichtung über den Startseite

Die Logik kann für IMAP, POP3 und SMTP einzeln durchgeführt werden. Über den Schnelleinstieg (Einstieg) gibt es diese Logik auch.

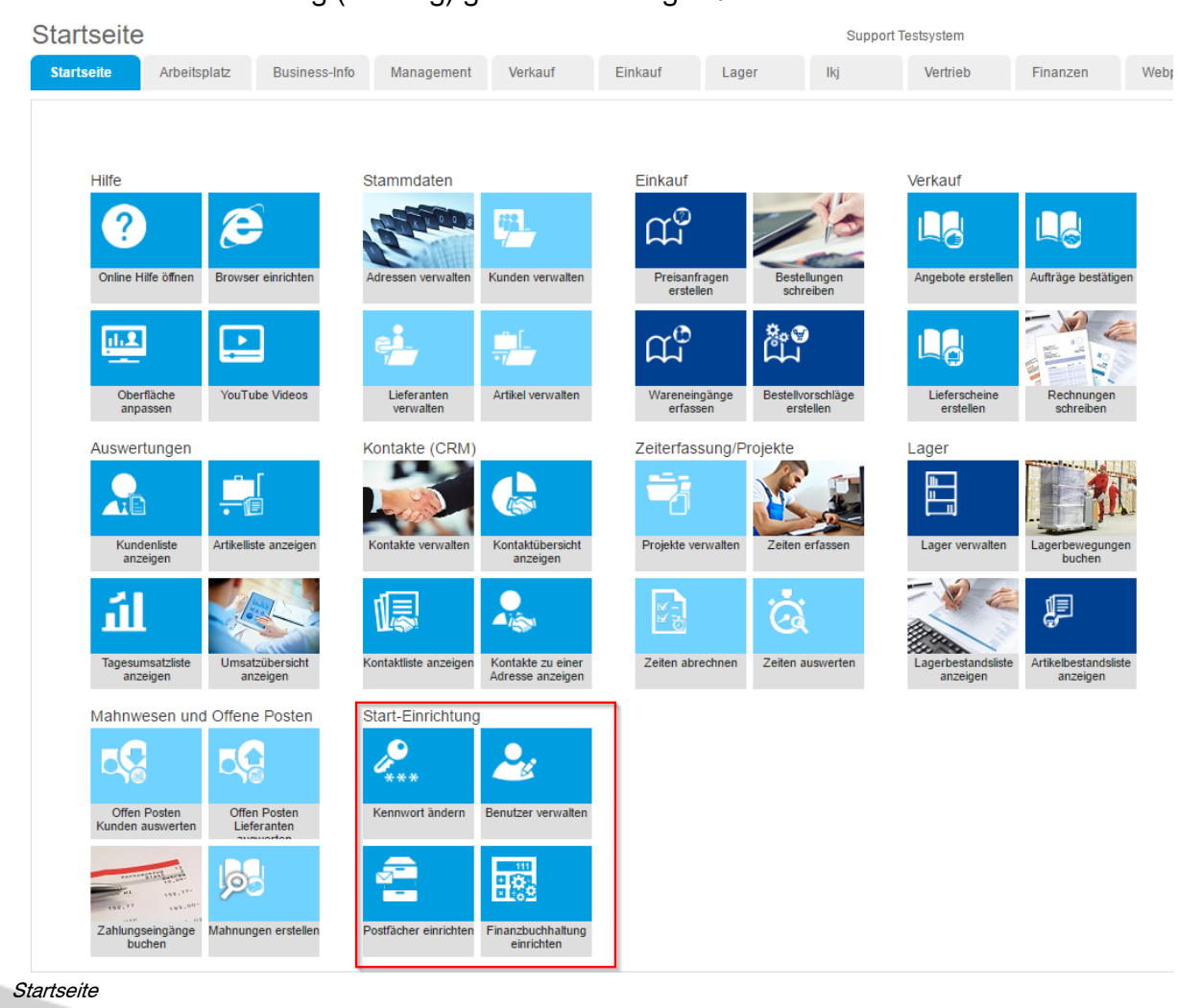

#### <span id="page-26-0"></span>Nachverfolgungen

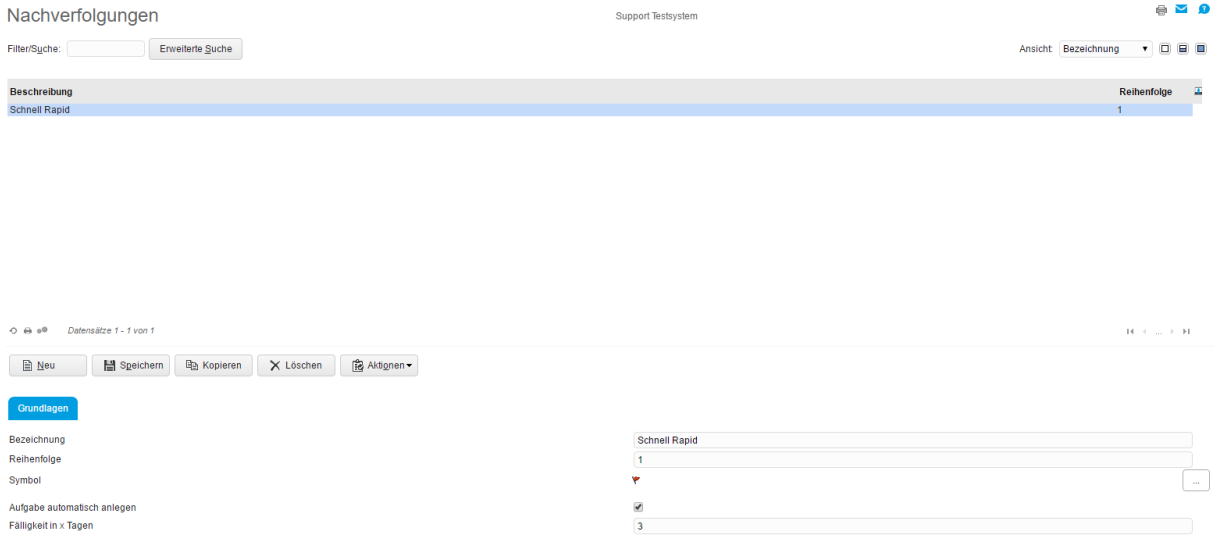

<Kommunikation / Grundlagen / E-Mails>

Soll nach den <Fähnchen> sortiert werden, legt der Eintrag <Reihenfolge> die Sortierreihenfolge fest. Wird eine E-Mail mit einem <Fähnchen> gekennzeichnet, kann automatisch eine Aufgabe mit der hier eingetragenen Fälligkeit angelegt werden.

<span id="page-26-1"></span>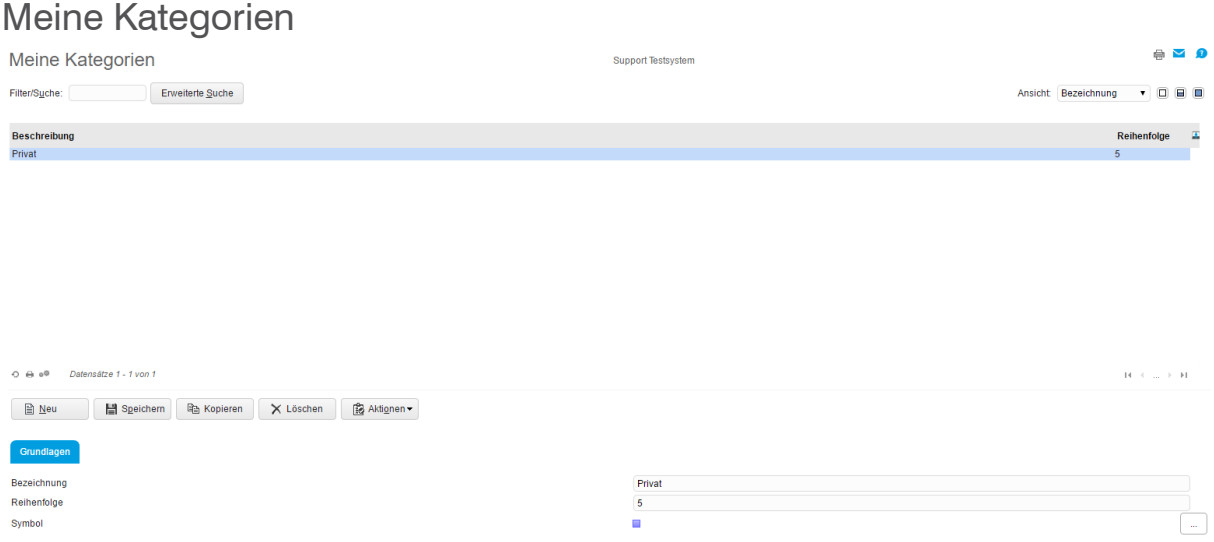

<Kommunikation / Grundlagen / E-Mails>

Kategorien sind benutzerabhängige Kennzeichnungen für E-Mails. In der Listendarstellung können einer E-Mail eine oder mehrere Kategorien zugeordnet werden. Auf diese E-Mails kann über den Schnellzugriff auf einfache Weise zugegriffen werden.

#### **Unterschied zwischen Nachverfolgung und Kategorien**

Nachverfolgungskennzeichen und Kategorien dienen beide zur Kennzeichnung von E-Mails. Im Kommunikations-Manager kann über den Hauptordner <Schnellzugriff> und den Unterordnern <Nachverfolgung>

bzw. <Kategorien> einfach auf die so gekennzeichneten E-Mails zugegriffen werden. Dennoch unterschieden sich Nachverfolgungskennzeichen und Kategorien in drei Punkten:

• Nachverfolgungskennzeichen sind unternehmensübergreifend und stehen somit allen Mitarbeitern zur Verfügung. Kategorien sind benutzerindividuell, d.h. jeder Anwender kann seine eigenen Kategorien anlegen.

• Jeder E-Mail kann nur ein Nachverfolgungskennzeichen zugeordnet werden, aber es können beliebig viele Kategorien zugewiesen werden.

<span id="page-27-0"></span>• Nachverfolgungskennzeichen können mit der automatischen Anlage von einer Aufgabe verknüpft werden. Diese Aufgabe ist dann Ihrerseits mit der E-Mail verknüpft.

#### Regeln (Abwesenheitsassistent)

(siehe separate Doku)

Hier definieren Sie Regeln für die Verwaltung von E-Mails Der Dialog teilt sich in drei Bereiche: Oben befindet sich die Liste von Regeln und welches Postfach betroffen ist. Im mittleren Bereich werden die Bedingungen bestimmt, wann die Regel ausgeführt werden soll und im unteren Bereich wird definiert, welche Regel-Aktion ausgeführt werden soll.

Um für ein Postfach eine Regel definieren zu können, benötigt man zumindest das Leserecht für ein Postfach.

#### <span id="page-27-1"></span>Signaturen erstellen (Vorlagen)

Unter <Vorlagen> oder <Meine Vorlagen> können Signaturen erfasst werden.

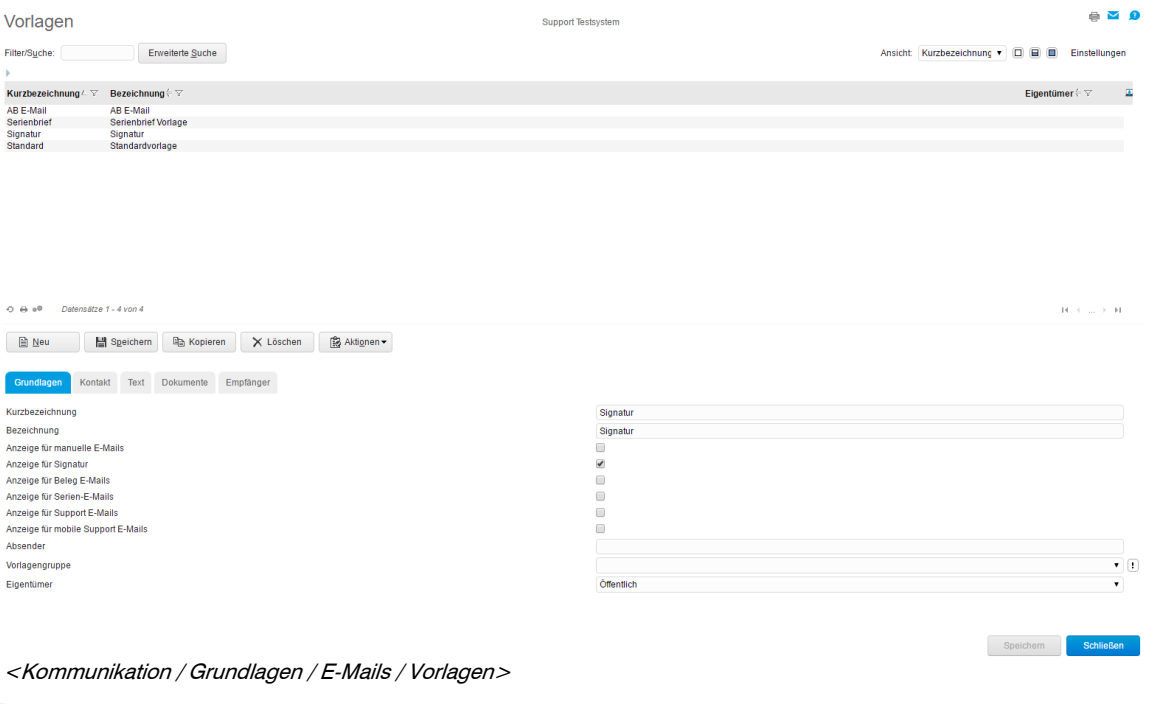

<span id="page-28-0"></span>Die Vorlage kann dann bei Einstellungen / Vorlage / Signatur als Standard hinterlegt werden.

#### Allgemeine Infos

Der Postausgang wird nach folgenden Prioritäten abgearbeitet:

- 1. Persönlicher Postausgang (eigene Mailadresse)
- 2. Globale Konfiguration
- 3. Serverkonfiguration (nur für Kunden welche eine lokale Installation haben)

#### <span id="page-28-1"></span>Gemeinsame Postfächer

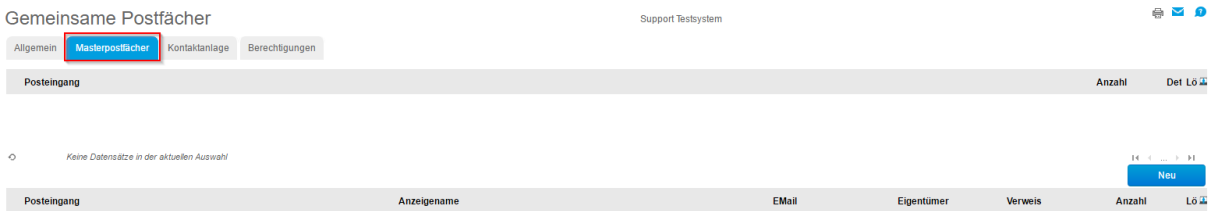

<Kommunikation / Gemeinsame Postfächer> Masterpostfächer

Masterpostfächer gehören dem unter <Administration / Berechtigung> eingetragenen Administrator. Ist kein Administrator eingetragen, so sind sie öffentlich (nicht empfohlen).

<span id="page-29-0"></span>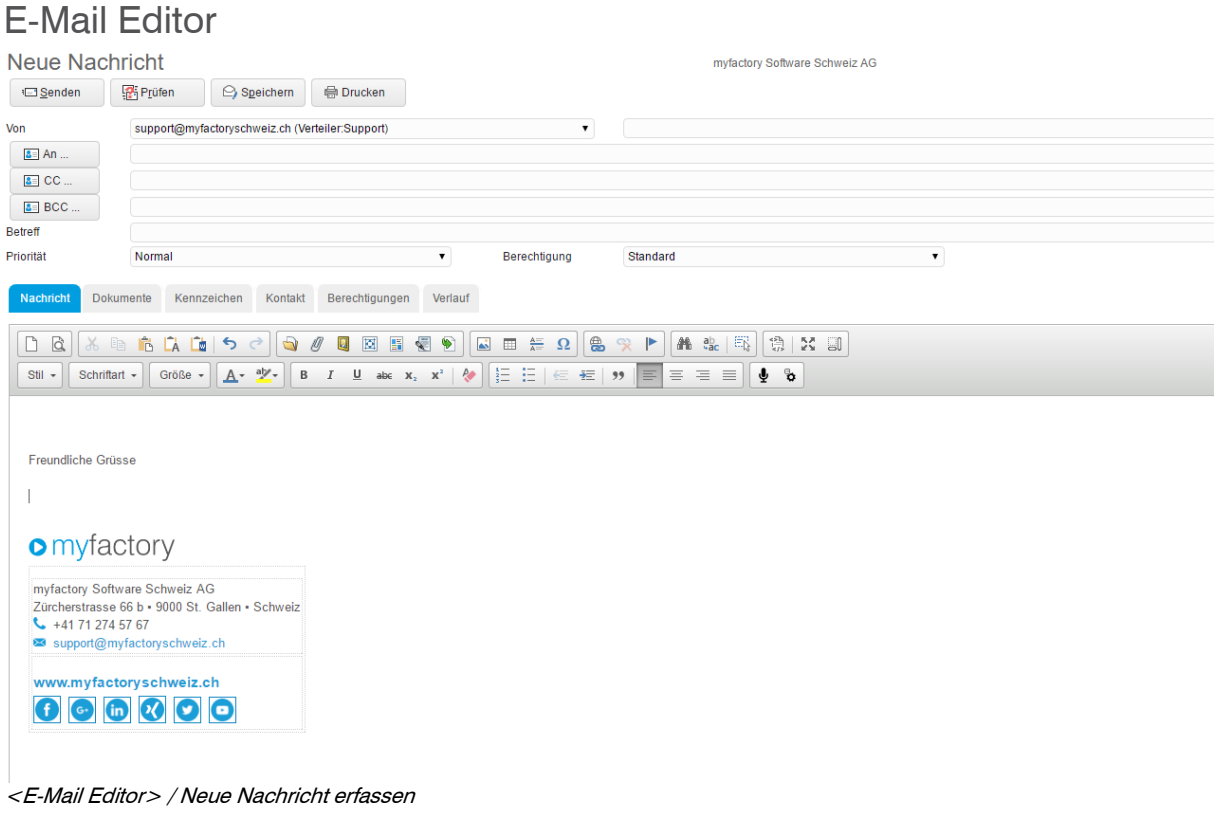

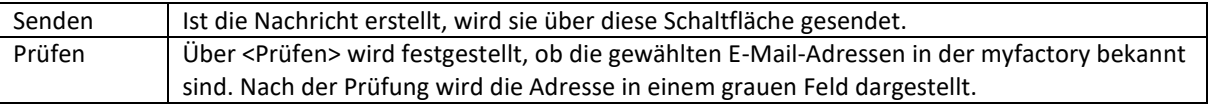

#### <span id="page-30-0"></span>Aktualisierungen

#### Kommunikations-Manager: Posteingang öffentlich myfactory

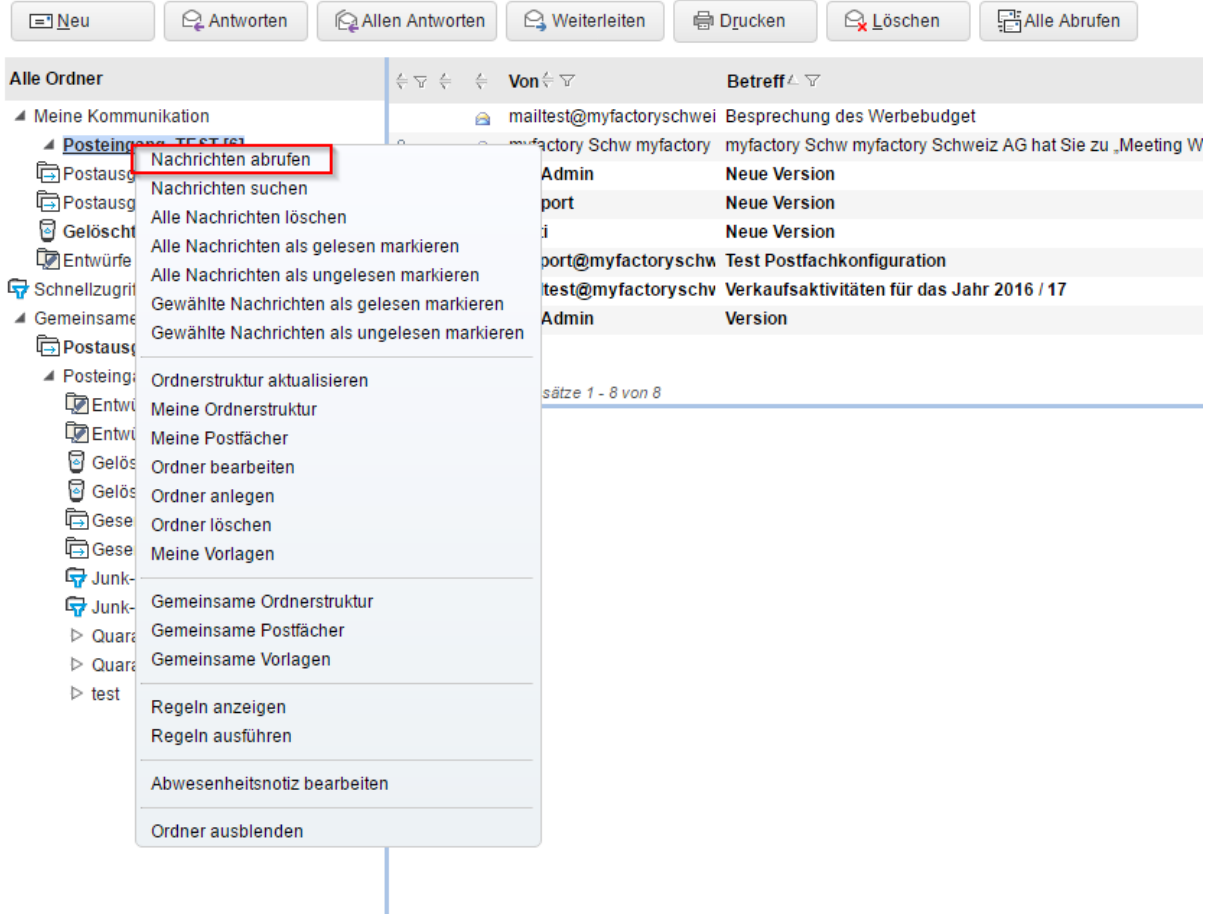

#### <E-Mail>

Über das Kontextmenu können Postfächer abgerufen werden, oder die IMAP Ordnerstrukturen können aktualisiert werden.

05.04.2017 / RUEF